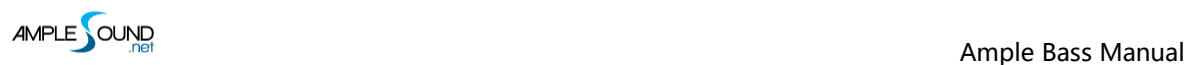

# **Ample Bass Manual**

Beijing Ample Sound Technology Co. Ltd

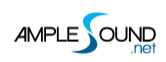

#### **Contents**

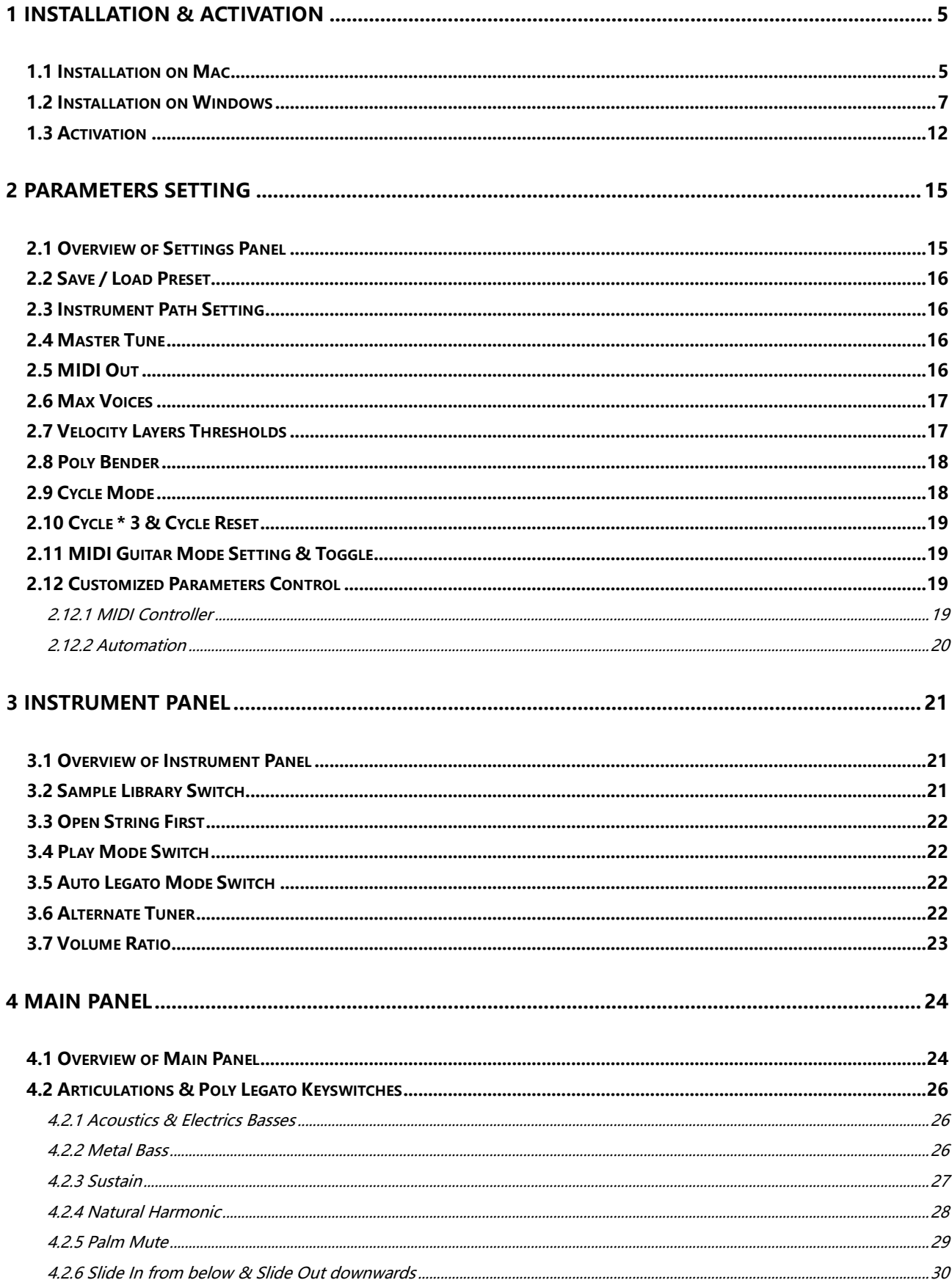

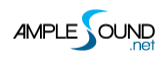

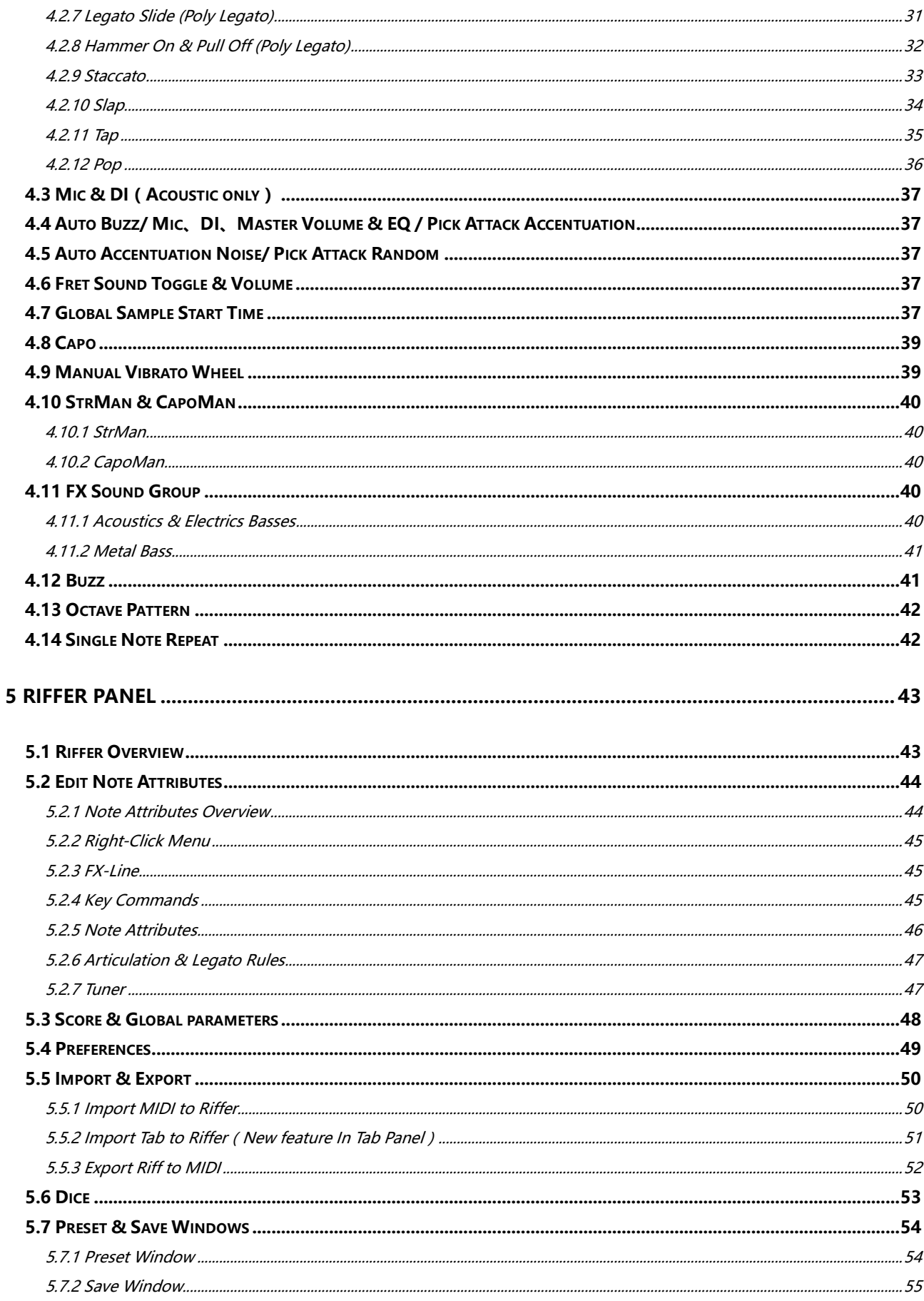

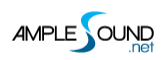

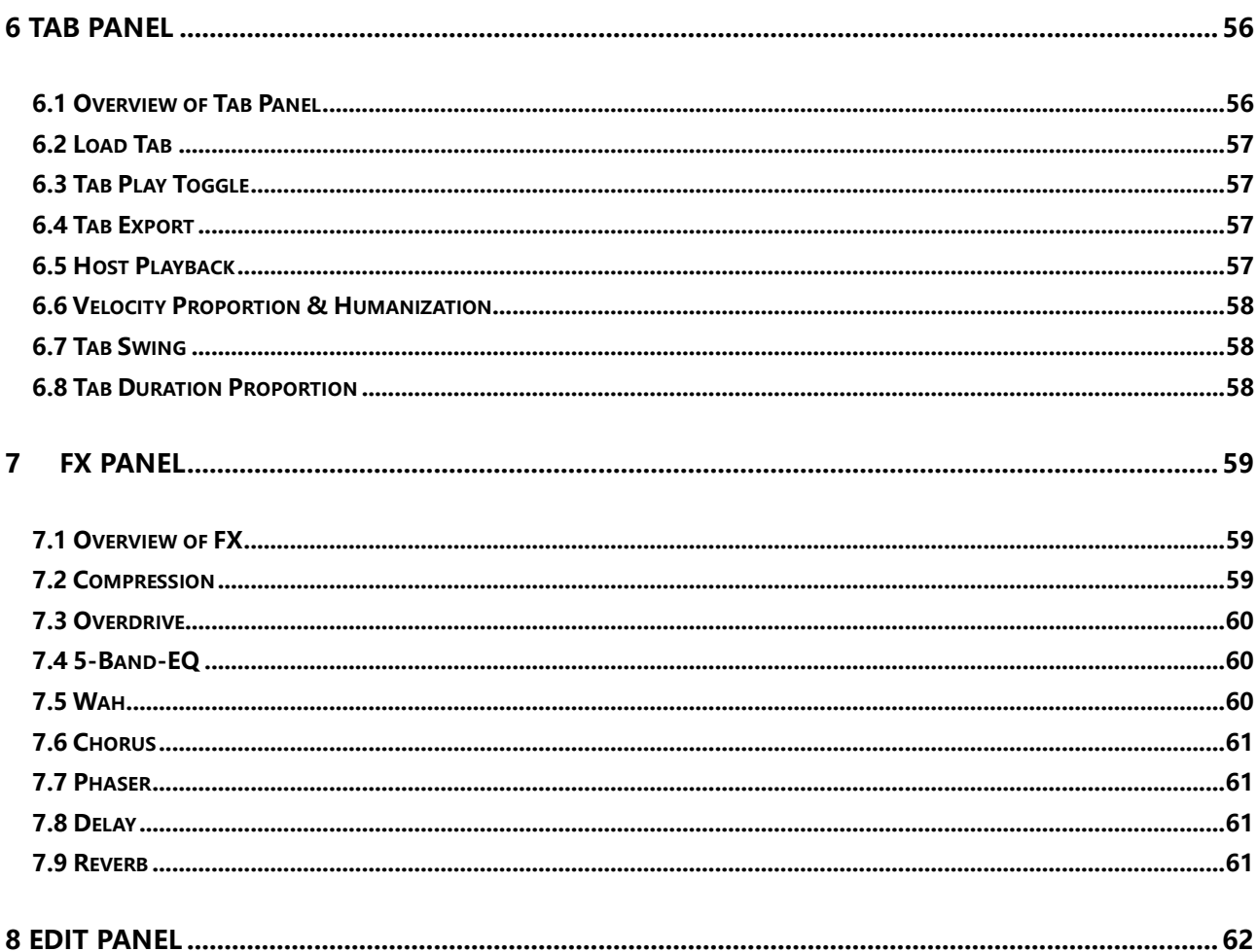

## <span id="page-4-0"></span>**1 Installation & Activation**

## <span id="page-4-1"></span>**1.1 Installation on Mac**

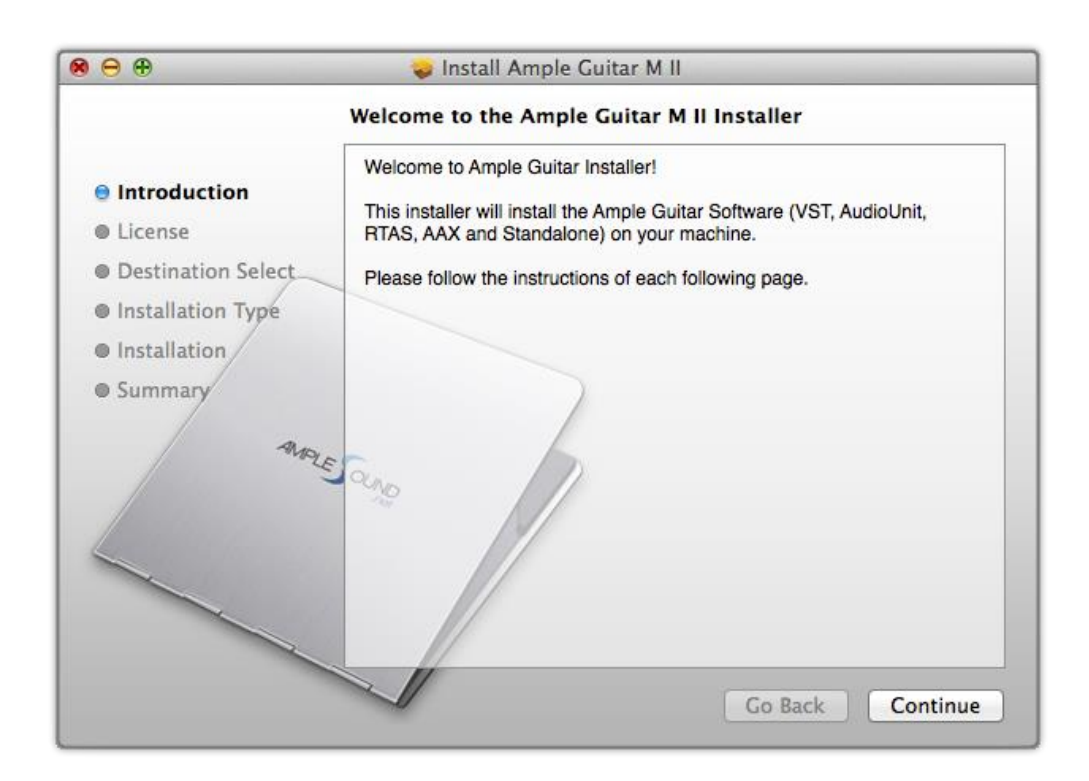

1. Continue to install.

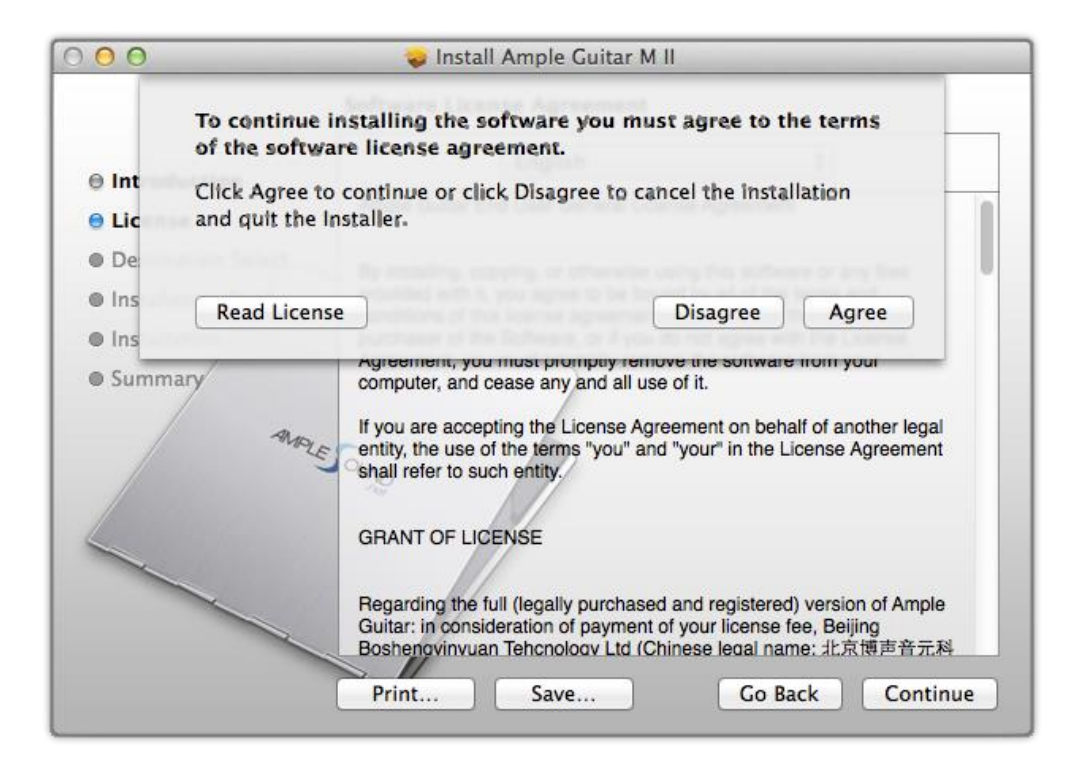

2. Read and accept the license agreement.

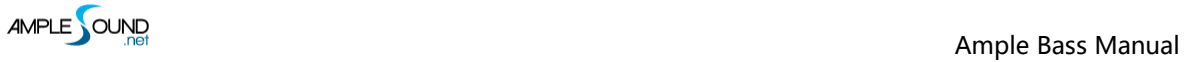

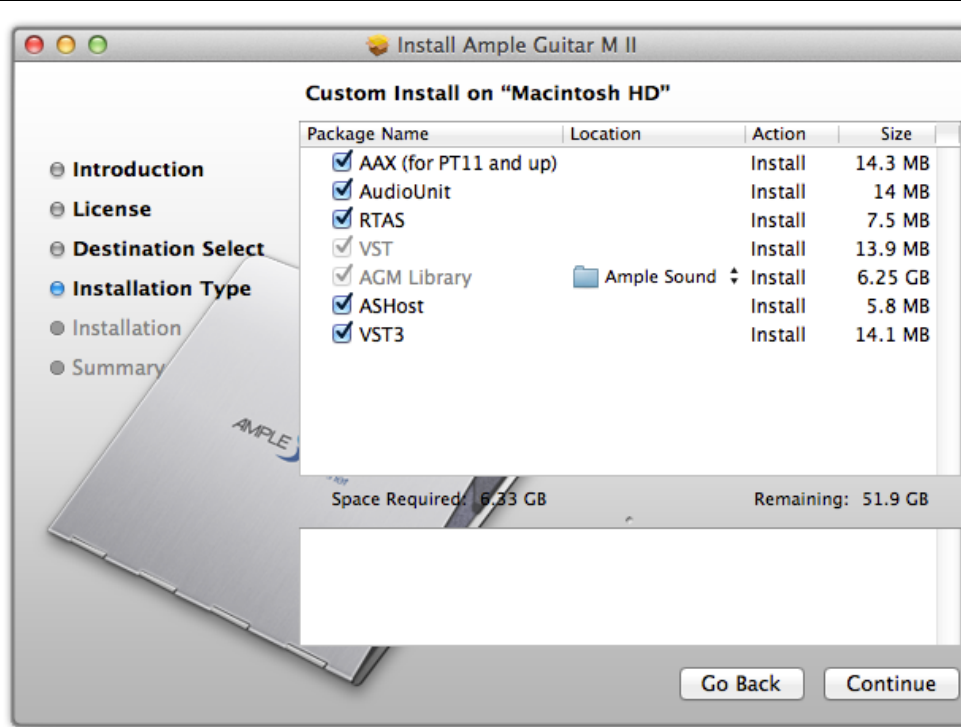

3. Select plugin formats to install. Change Location if you want to install sample library in a

different place.

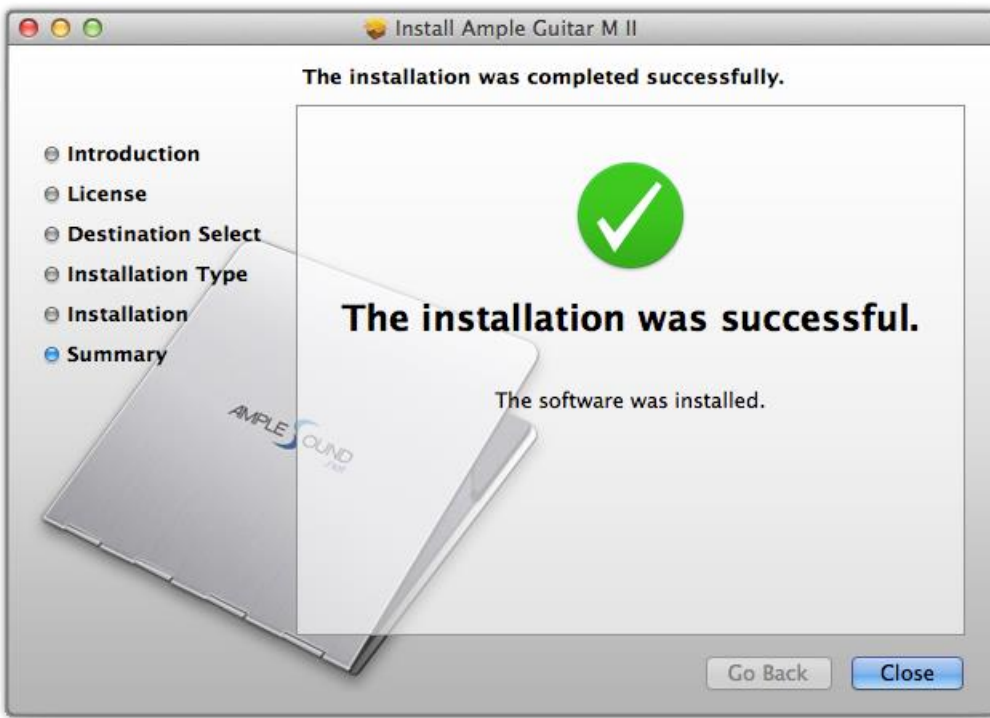

4. Close to exit.

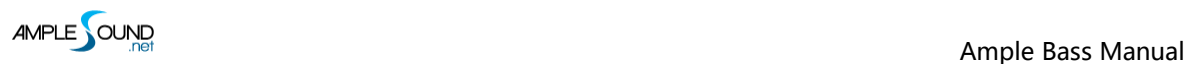

#### <span id="page-6-0"></span>**1.2 Installation on Windows**

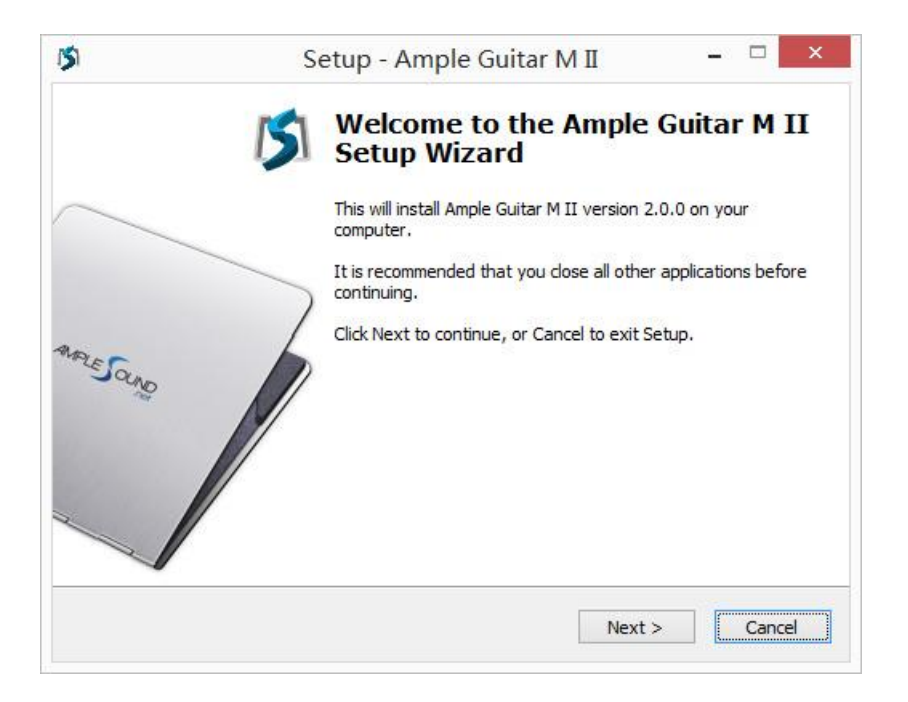

#### 1. Continue to install.

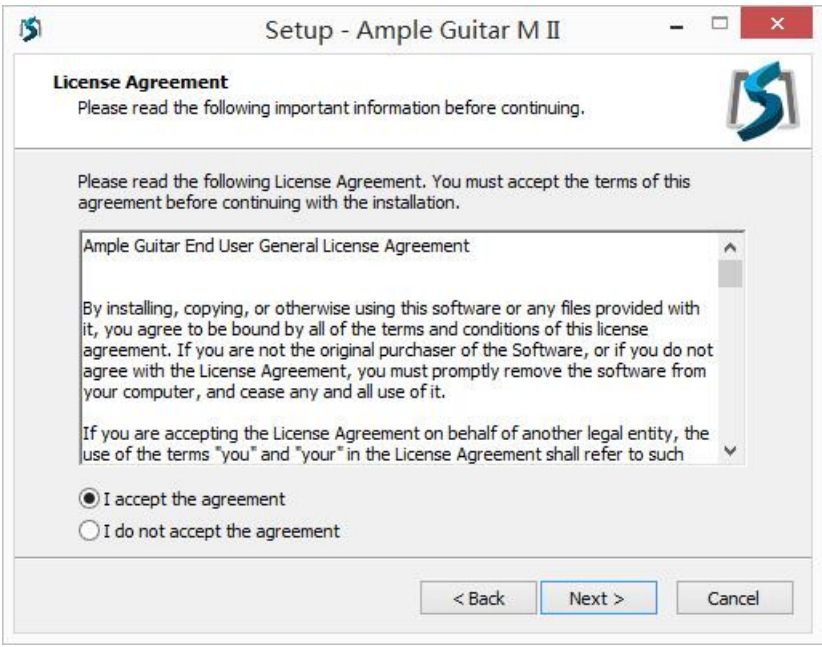

2. Read and accept the license agreement.

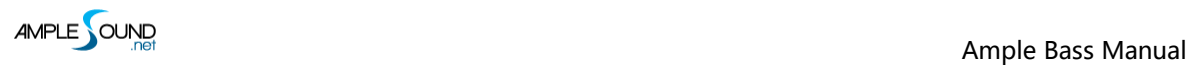

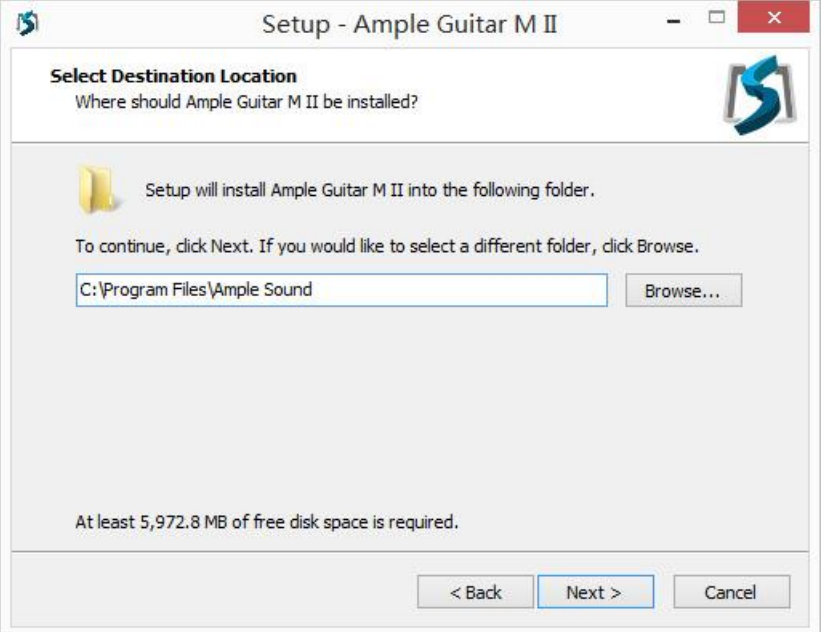

3. Specify location to install standalone.

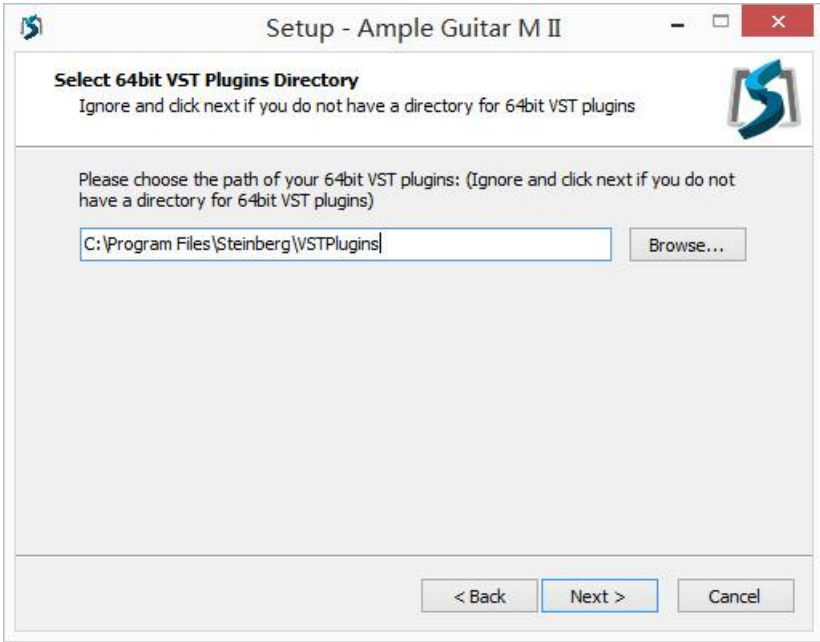

4. Specify location to install 64bit VST.

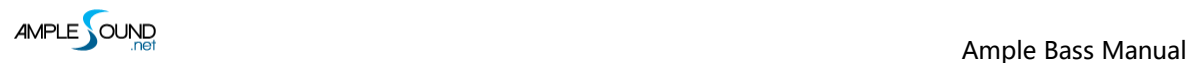

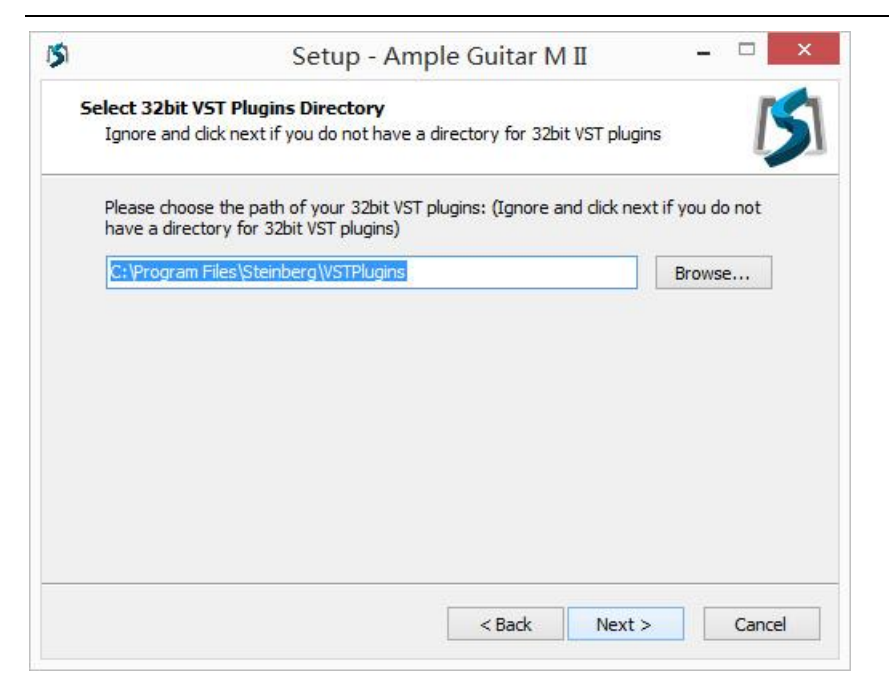

#### 5. Specify location to install 32bit VST.

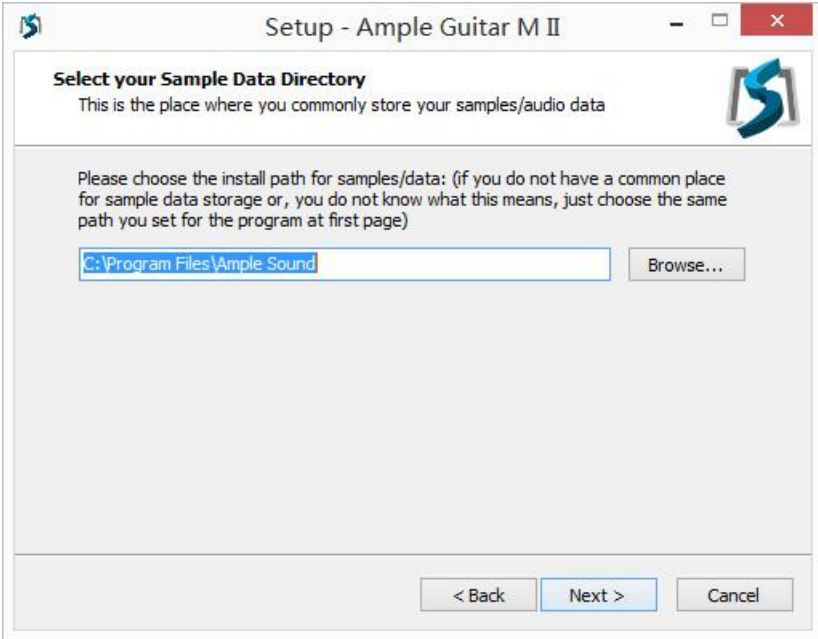

6. Specify location to install sample library.

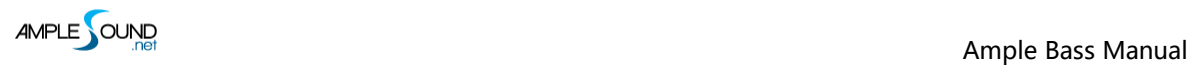

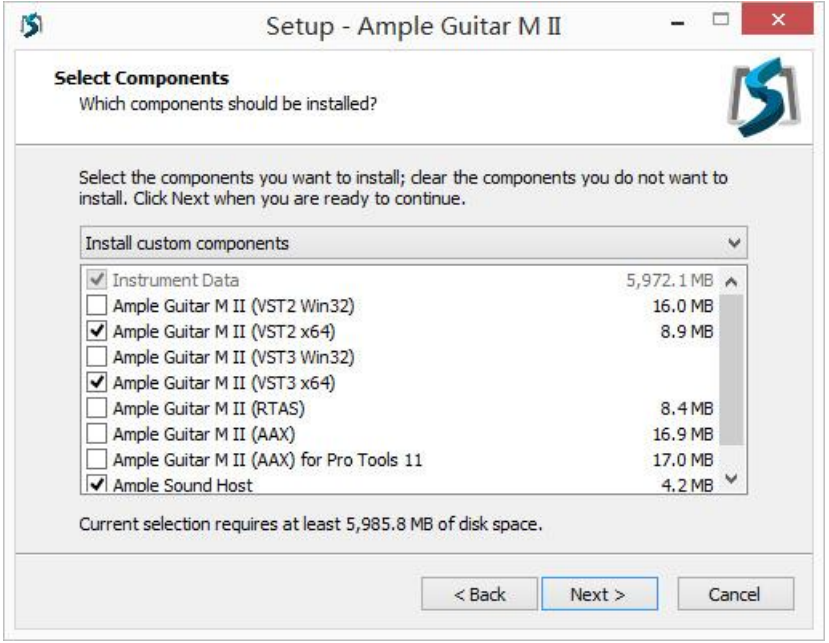

#### 7. Select plugin formats to install.

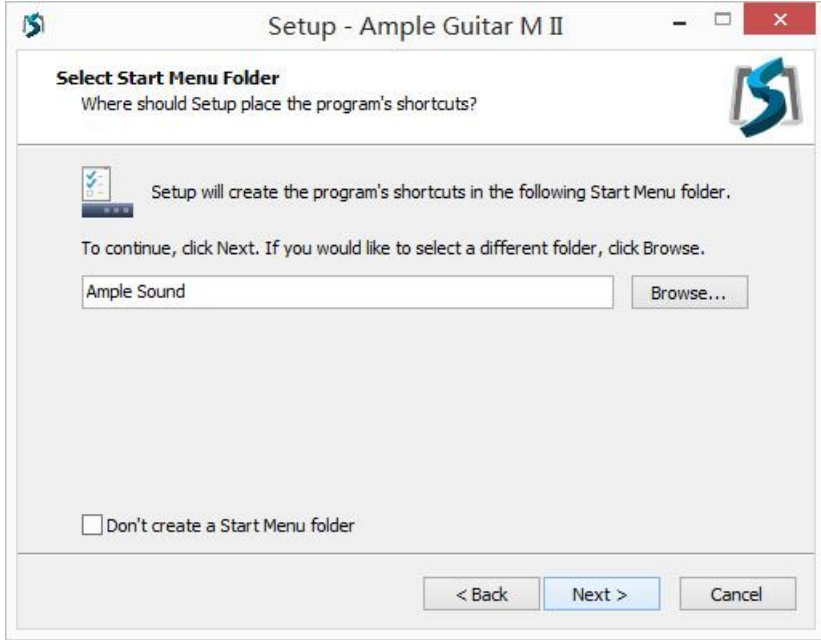

8. Choose if to create a Start Menu folder.

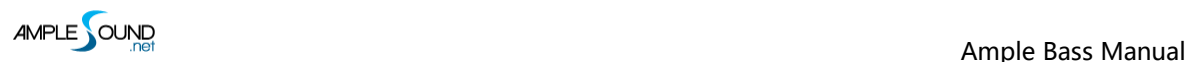

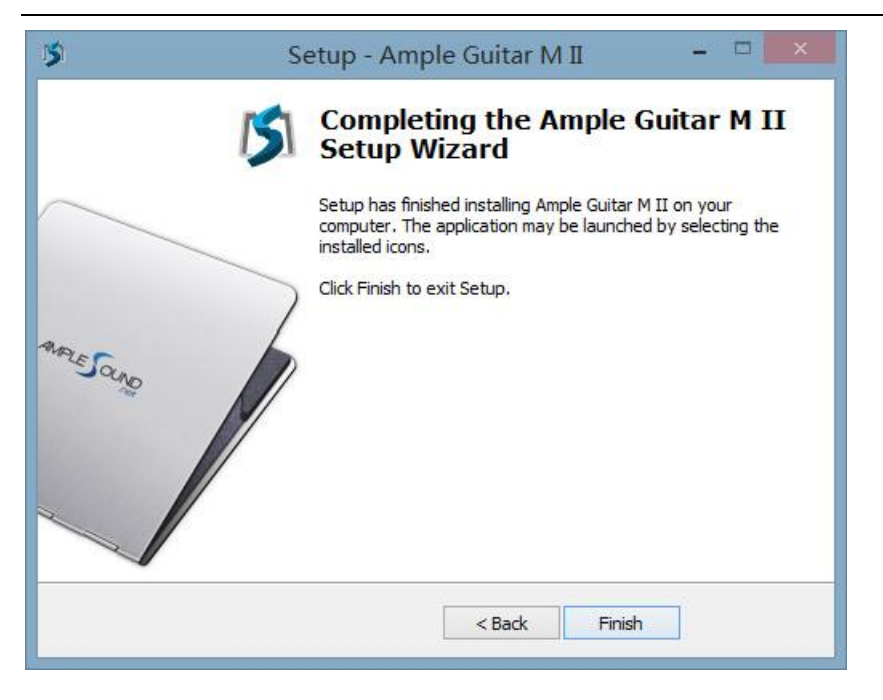

9. Finish to exit.

\*Please install Microsoft Visual C++ 2013 Redistributable if program cannot run.

#### [Microsoft official download page](http://www.microsoft.com/en-us/download/details.aspx?id=40784)

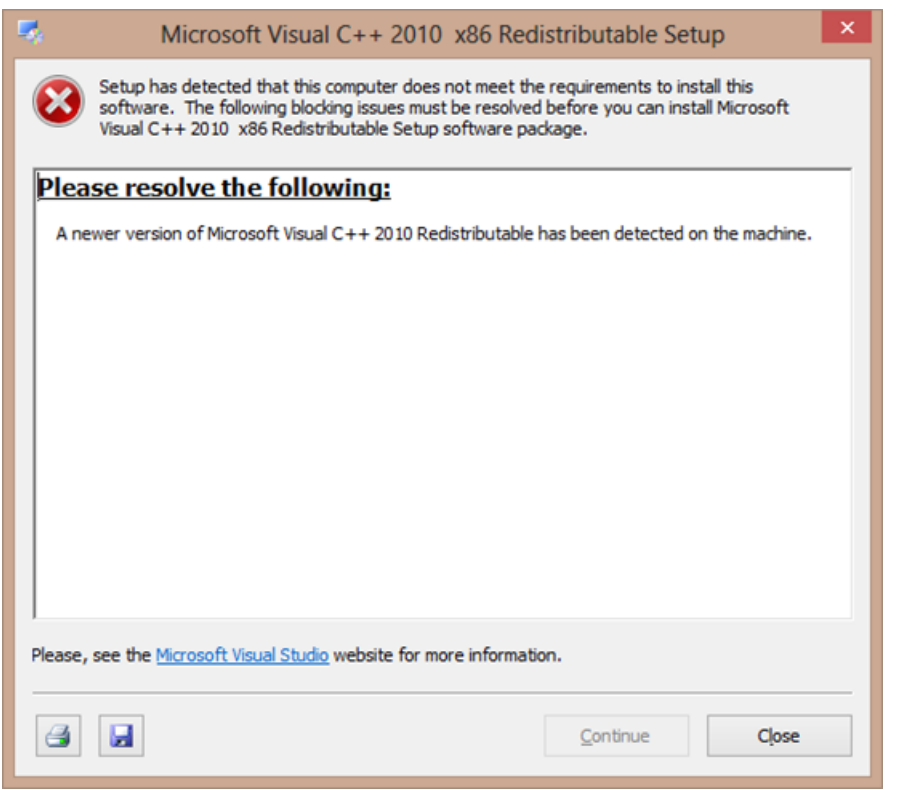

\*If encountered with error shown above, please close and simply ignore it.

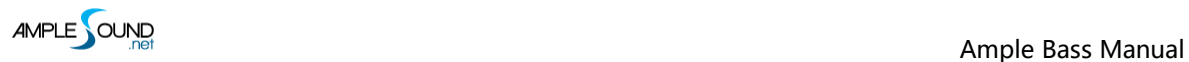

## <span id="page-11-0"></span>**1.3 Activation**

- 1. 7-days trial with full features is offered.
- 2. Trial requires an internet connection.

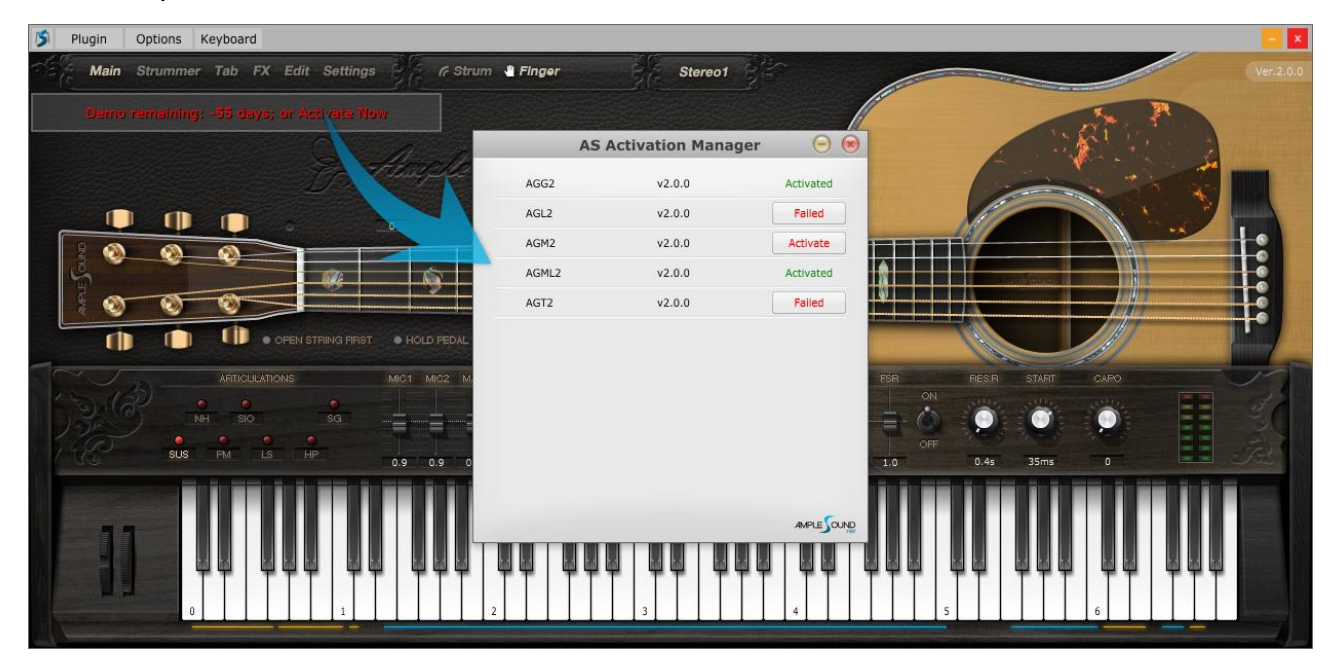

3. Activation: open Activation Manager to activate products.

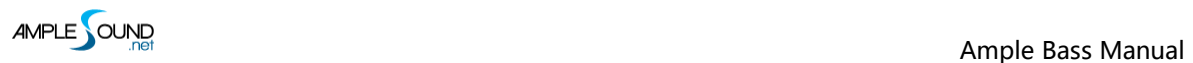

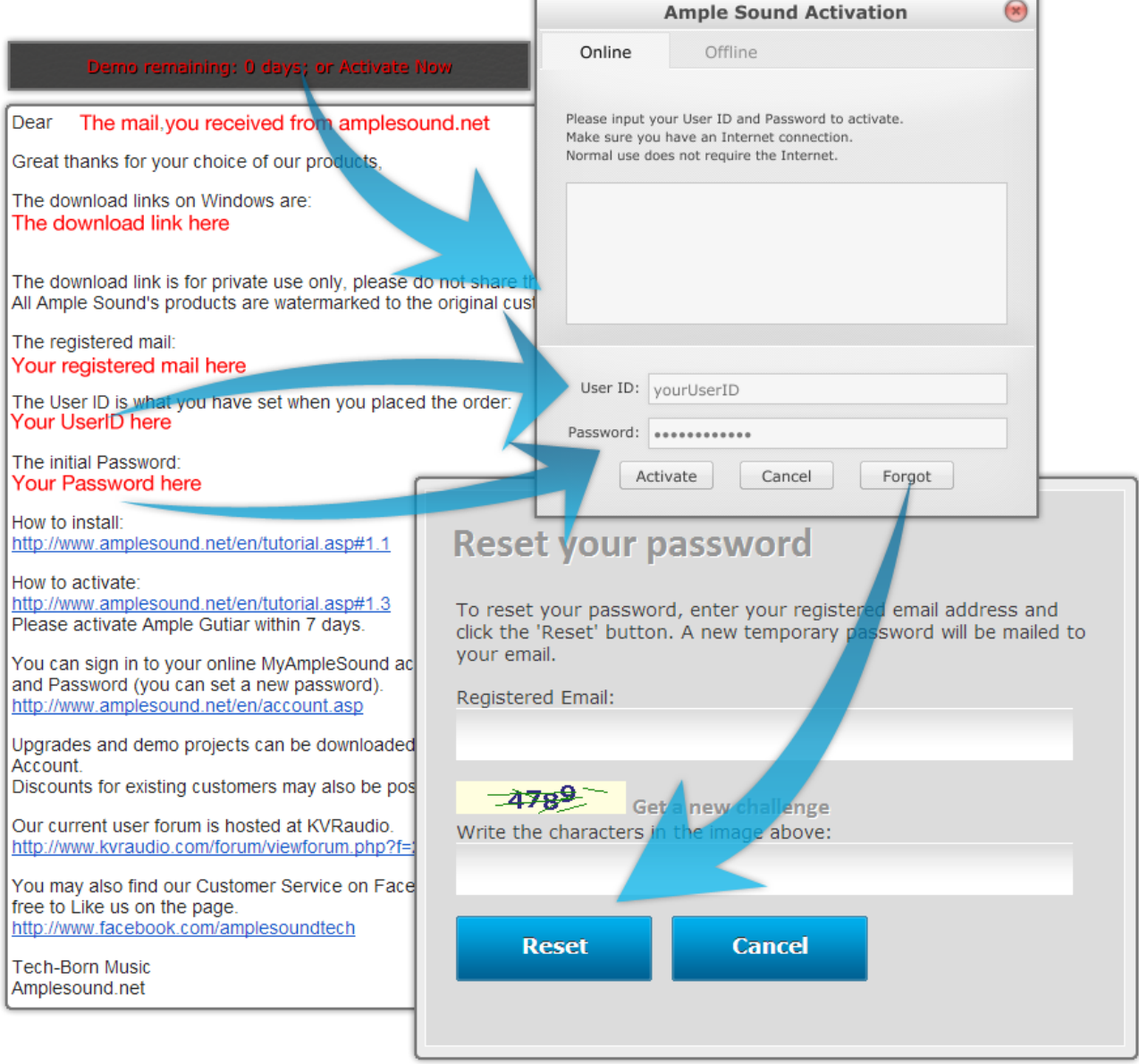

4. Online Activation: fill in User ID and password and click "Activate" to complete activation. Click

"Forgot" if you want to inquire User ID and reset password.

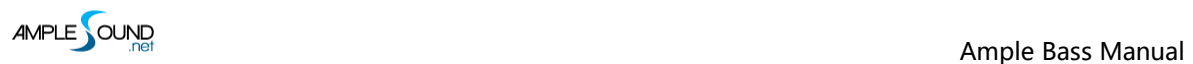

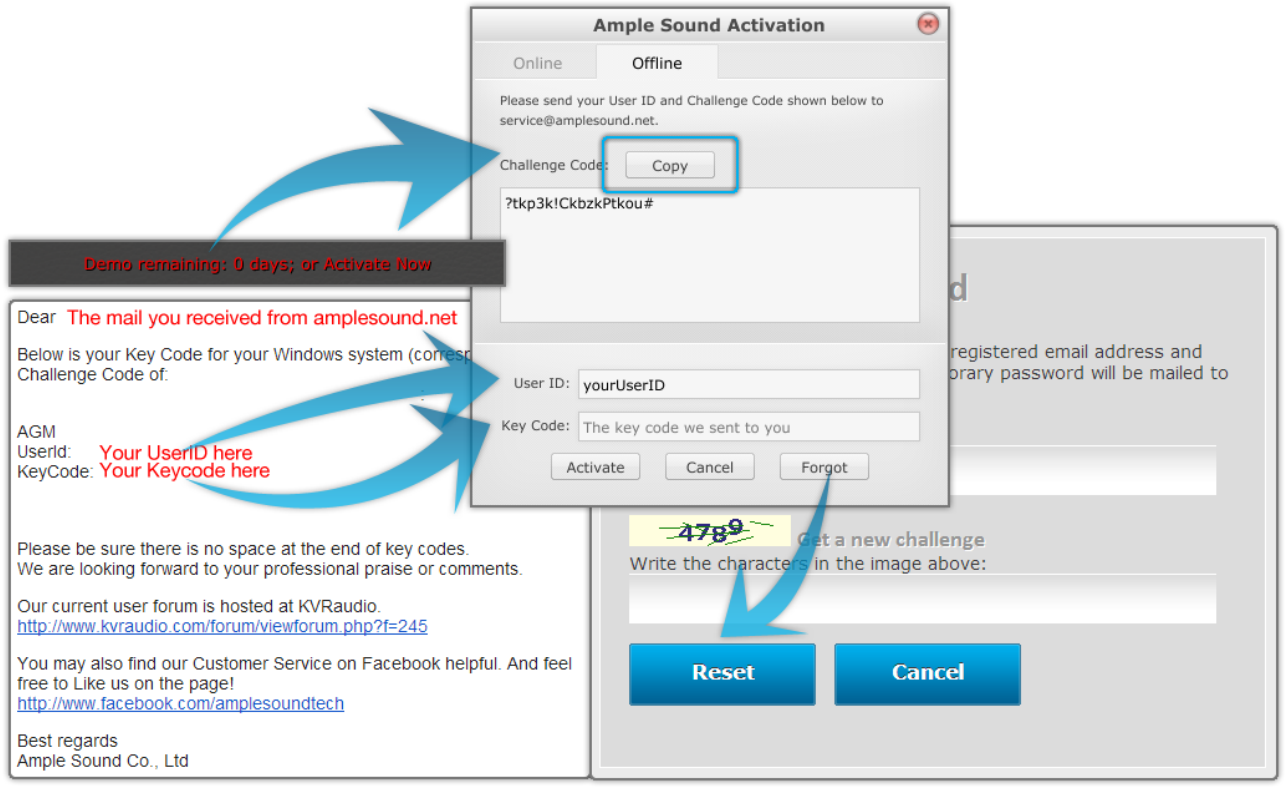

#### 5. Offline Activation: please send Challenge Code and User ID to [service@amplesound.net](mailto:service@amplesound.net) . Our

customer service will send you Key Code within 24 hours. Fill in User ID and Key Code and click

"Activate" to complete activation. Keep your User ID and Key Code in case of reinstallation.

6. After activation succeeds, please close Activation Manager and restart program.

# <span id="page-14-0"></span>**2 Parameters Setting**

## <span id="page-14-1"></span>**2.1 Overview of Settings Panel**

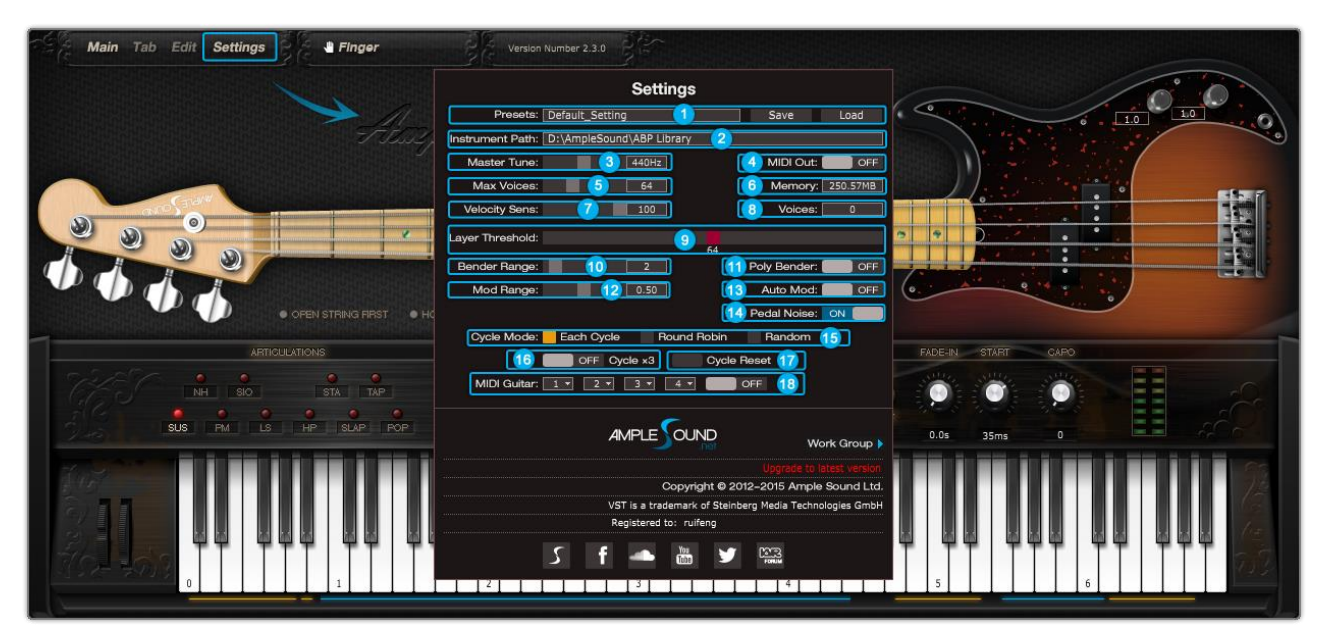

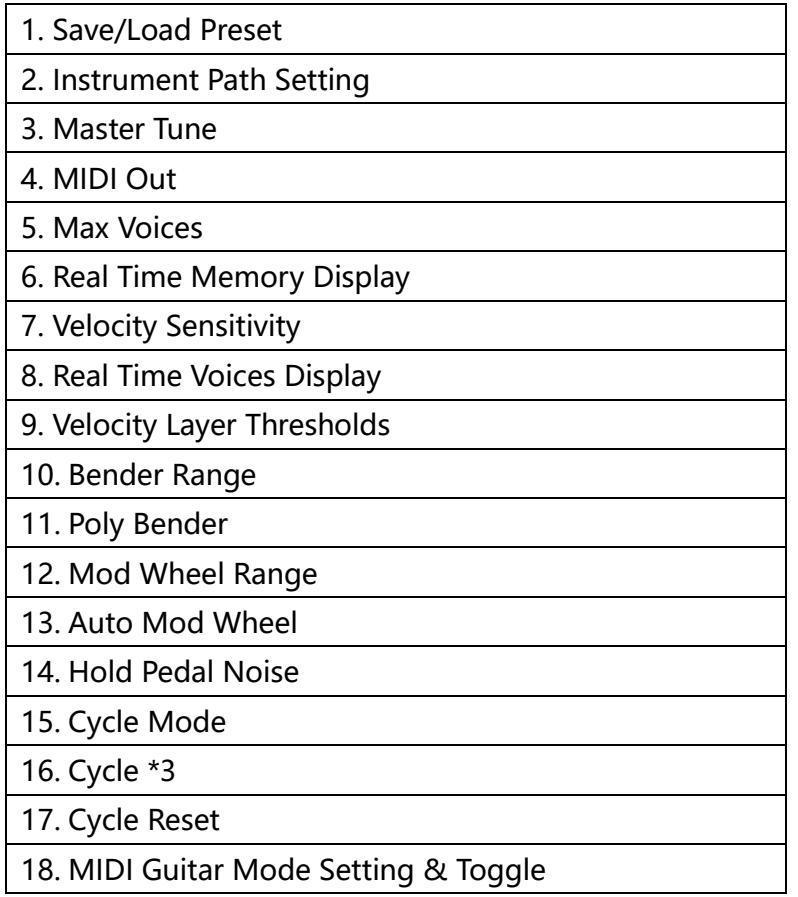

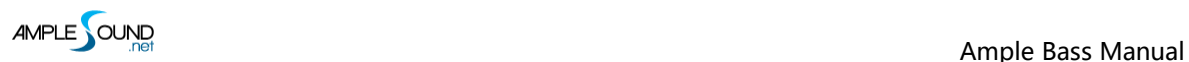

#### <span id="page-15-0"></span>**2.2 Save / Load Preset**

You can save your current parameters setting as local file for later use with other projects or

DAWs.

#### <span id="page-15-1"></span>**2.3 Instrument Path Setting**

You can move sample library folder indicated by original path to anywhere, and set path to new

location.

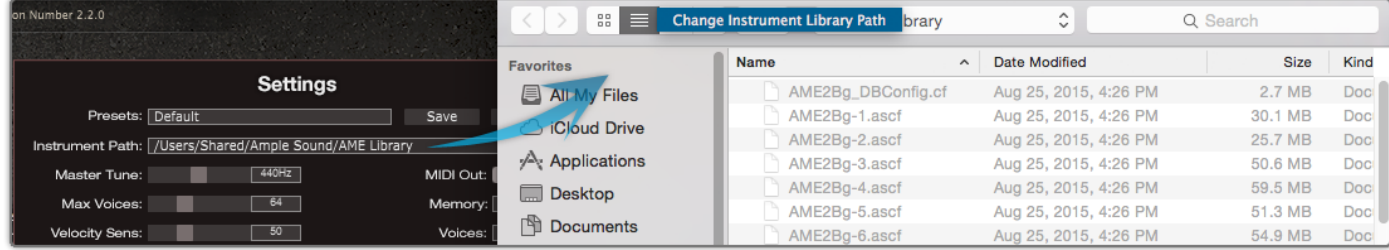

#### <span id="page-15-2"></span>**2.4 Master Tune**

Default tune is in 440Hz. You can set tune to any non-standard between 430 and 450Hz.

#### <span id="page-15-3"></span>**2.5 MIDI Out**

Toggle on MIDI Out, add a MIDI track in project and set the input to MIDI Out of Ample Bass.

Then any note being played will be converted to MIDI, including those by tab.

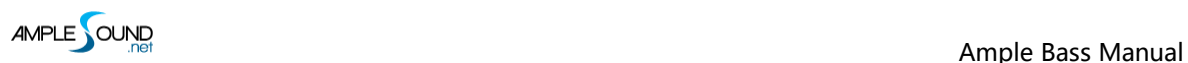

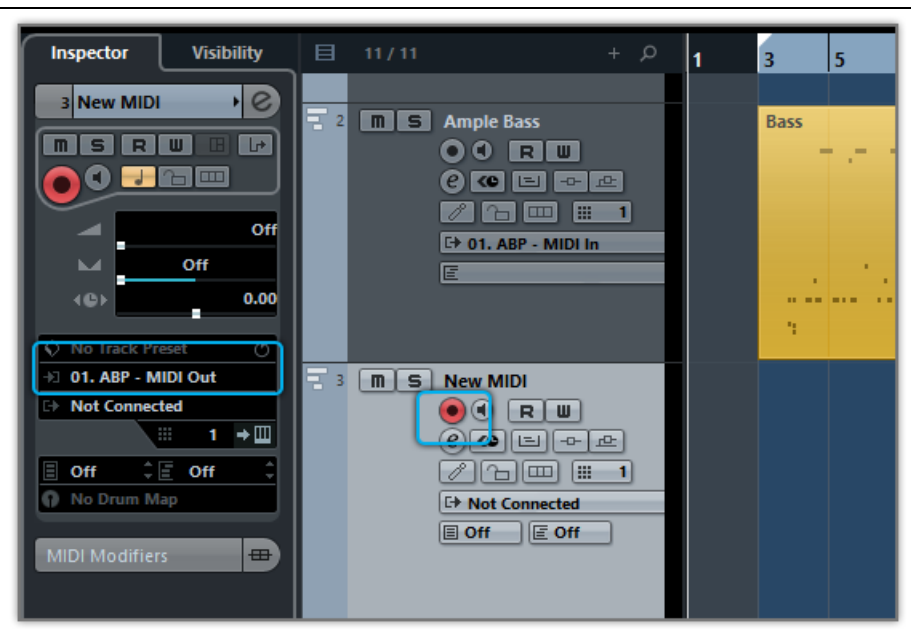

#### <span id="page-16-0"></span>**2.6 Max Voices**

Defines the maximum number of voices which can be played simultaneously. Voices will be forced stop if the number goes beyond maximum.

#### <span id="page-16-1"></span>**2.7 Velocity Layers Thresholds**

Each Cycle: Separate sample cycle for each note and each velocity layer, greatly improving humanization.

Rhombic Sampling Structure: Greatly improves sample utilization proficiency.

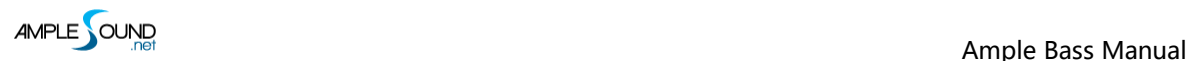

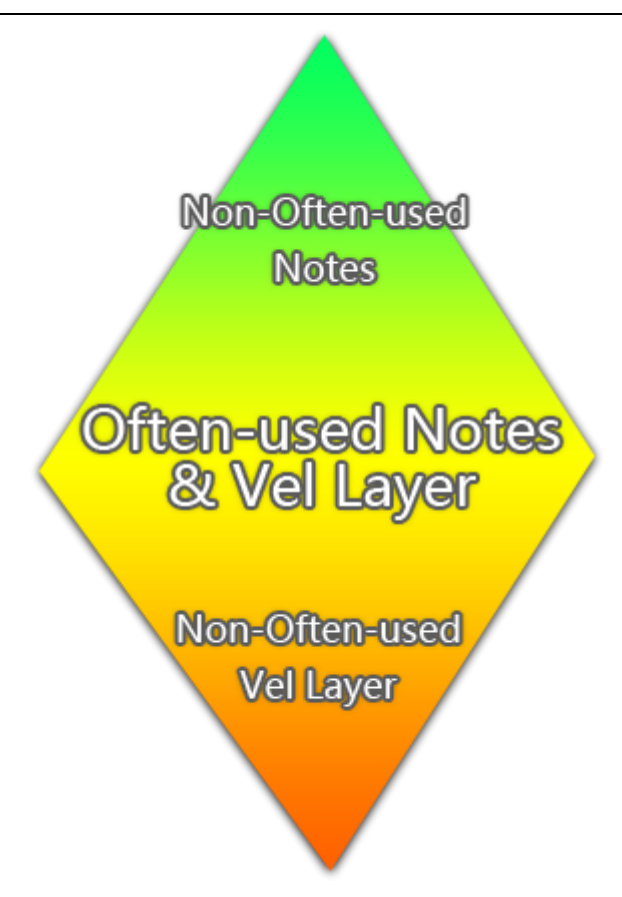

Sliders control velocity thresholds of corresponding layers. Adjust them according to your play style.

## <span id="page-17-0"></span>**2.8 Poly Bender**

When toggled on, open string and multiple notes can be bended.

## <span id="page-17-1"></span>**2.9 Cycle Mode**

You can switch cycle mode among Each Cycle (default), Round Robin and Random.

Each Cycle: Separate sample cycle for each note and each velocity layer, more appropriate for

ARP and Strum.

Round Robin: more appropriate for Solo.

Random: Sample Cycle random.

#### <span id="page-18-0"></span>**2.10 Cycle \* 3 & Cycle Reset**

Cycle\*3: When toggled on, 3 times cycles will be available for each note.

Cycle Reset: You can reset cycle index here.

#### <span id="page-18-1"></span>**2.11 MIDI Guitar Mode Setting & Toggle**

Toggle on when you use midi guitar as input. Make sure the input channel of midi track is set to

all.

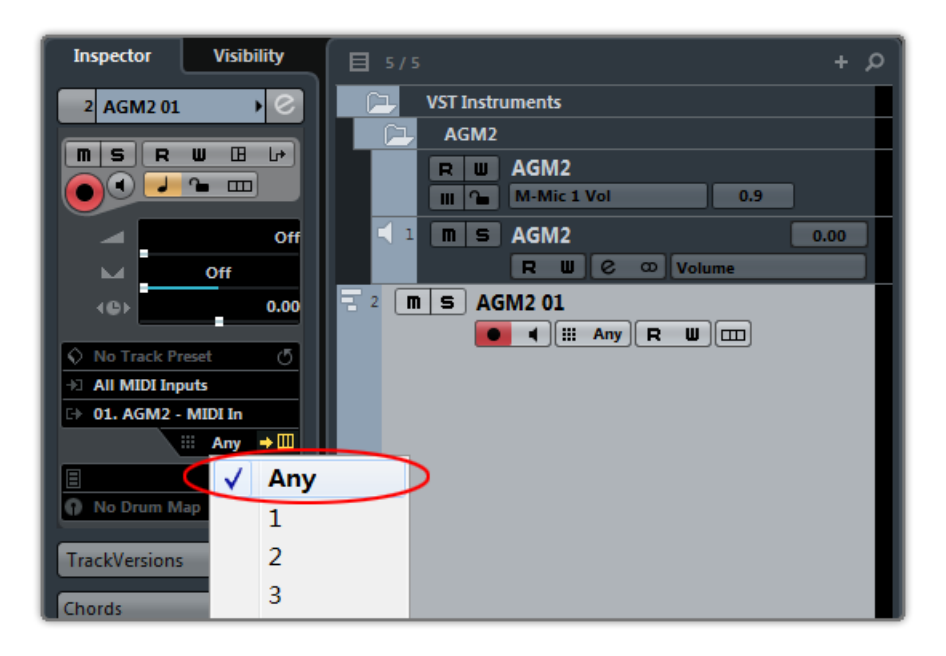

#### <span id="page-18-2"></span>**2.12 Customized Parameters Control**

#### <span id="page-18-3"></span>**2.12.1 MIDI Controller**

All buttons, knobs and sliders on GUI can be controlled by MIDI Controllers. Alt + click or

right-click a control to open the dialog below and assign a controller.

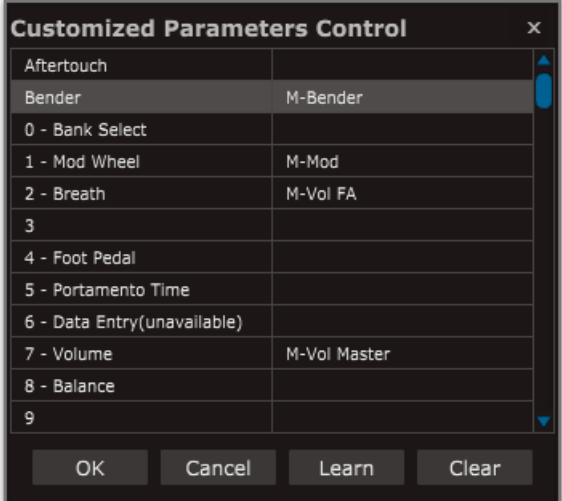

1.Left Column: Available controllers, including After Touch, Bender & MIDI CC.

2.Right Column: Assigned parameters.

3.OK: Assign the selected controller to the control.

4.Cancel: Close dialog.

5.Learn: MIDI Learn.

6.Clear: Clear the assigned controller of the control.

#### <span id="page-19-0"></span>**2.12.2 Automation**

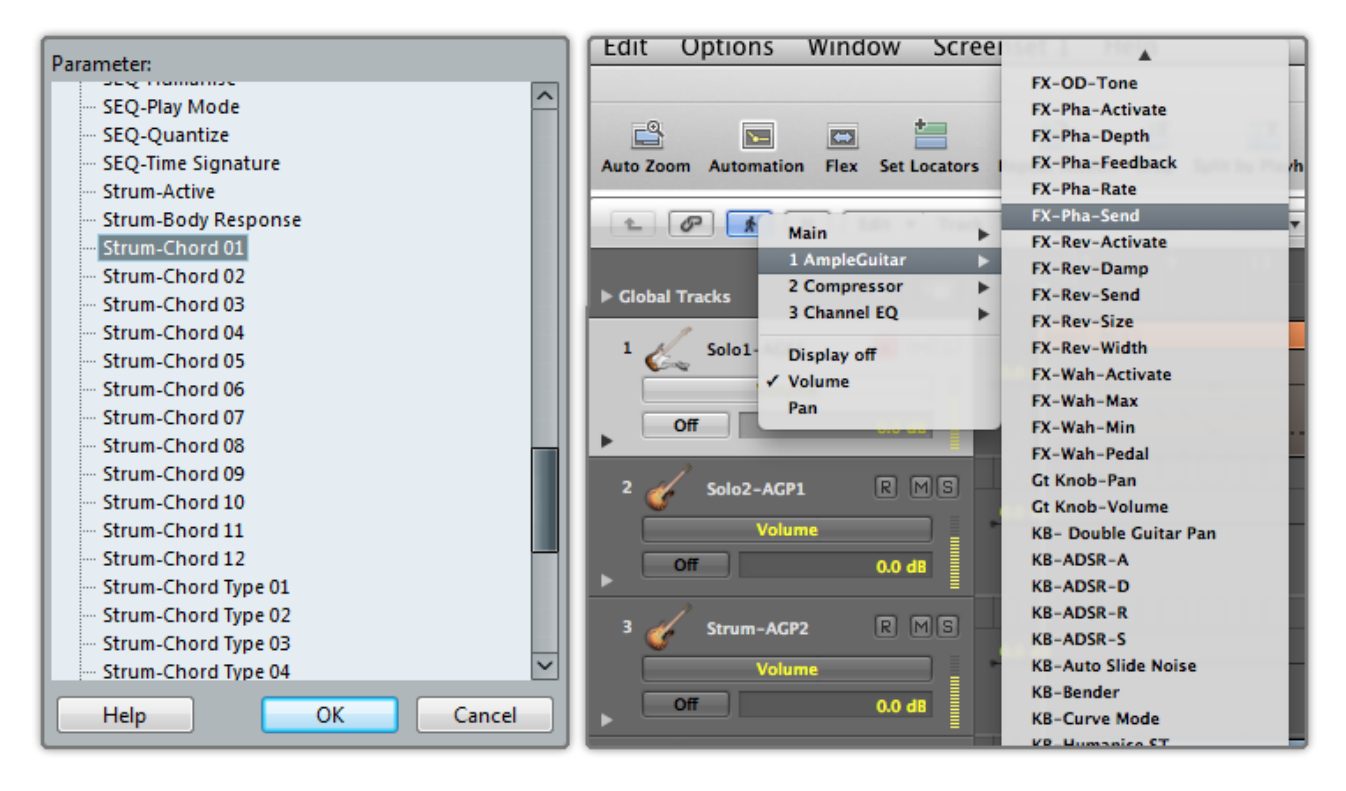

You can also use automation to control parameters.

## <span id="page-20-0"></span>**3 Instrument Panel**

#### <span id="page-20-1"></span>**3.1 Overview of Instrument Panel**

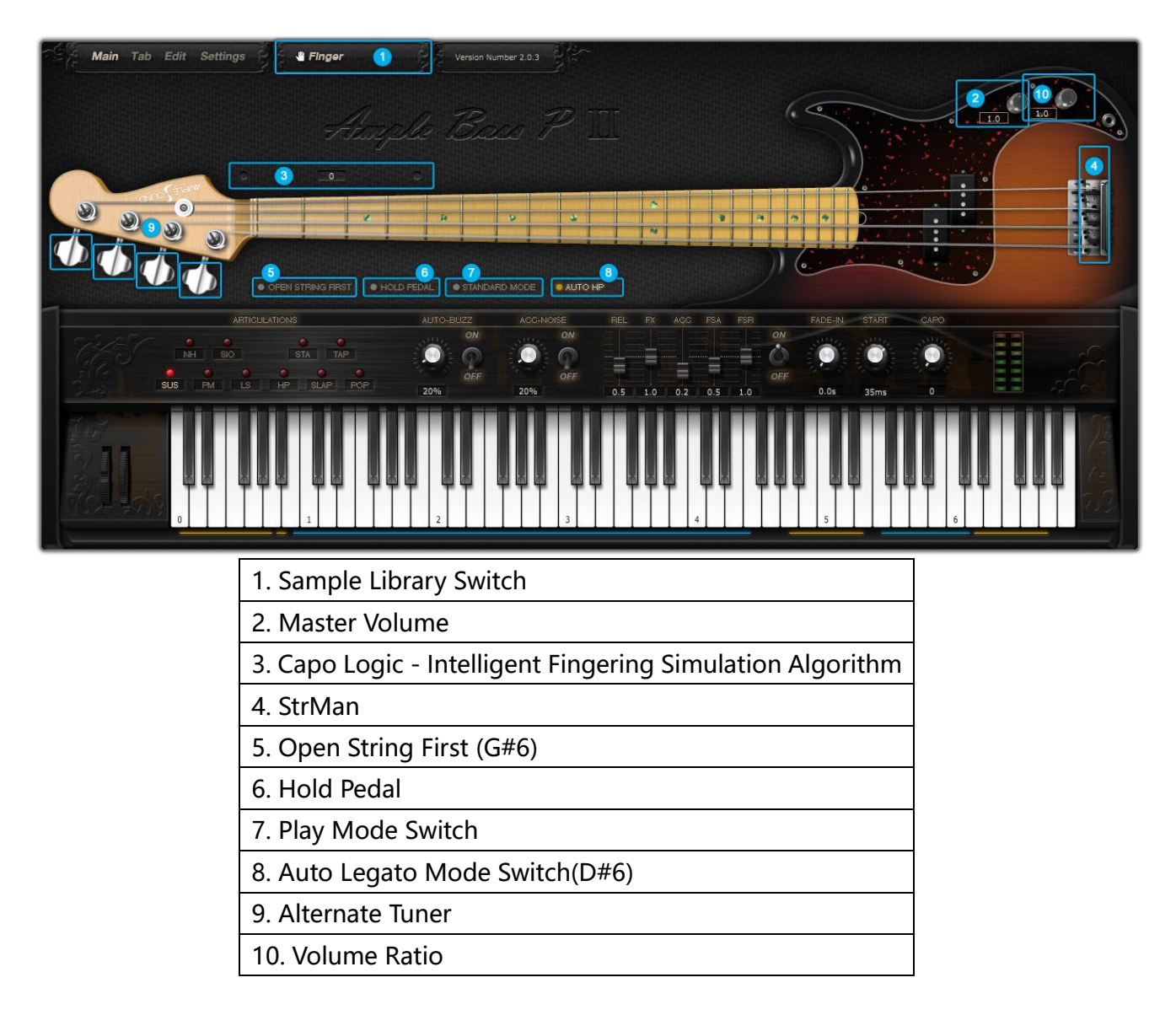

## <span id="page-20-2"></span>**3.2 Sample Library Switch**

You can switch between Finger and Pick sample libraries.

\*Sample Library cannot be switched during play.

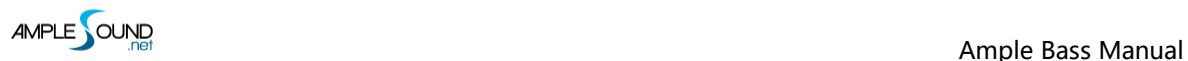

#### <span id="page-21-0"></span>**3.3 Open String First**

Used for playing high position arpeggios with open strings. When toggled on, notes will be played priorly on open strings regardless of Capo Logic. G#6 can toggle it on with high velocity and off with low velocity.

#### <span id="page-21-1"></span>**3.4 Play Mode Switch**

When keyboard mode is on, multiple notes can be played on same string simultaneously. When solo mode is on, only one note can exist at a time. Both keyboard mode and solo mode will mute Auto Legato.

#### <span id="page-21-2"></span>**3.5 Auto Legato Mode Switch**

When two notes on the same string overlap and keyboard/solo mode is off, a legato will be automatically made. D#6 can switch auto legato mode, high velocity for Auto SL and low velocity for Auto HP.

#### <span id="page-21-3"></span>**3.6 Alternate Tuner**

You can tune every string by turning its corresponding tuner, 2 semitones down at most. Tuning is fully compatible with strummer, tab and all articulations.

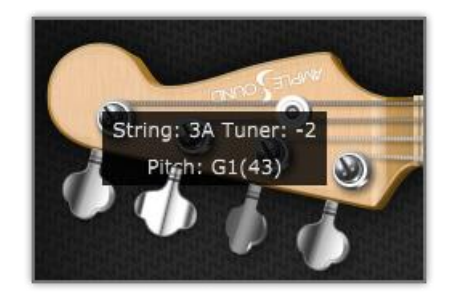

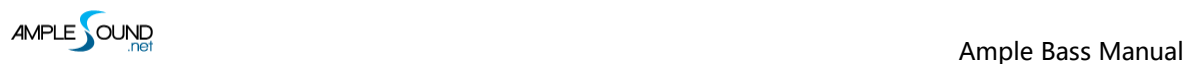

## <span id="page-22-0"></span>**3.7 Volume Ratio**

Adjusts the volume ratio of non-slap articulation to slap articulation.

## <span id="page-23-0"></span>**4 Main Panel**

## <span id="page-23-1"></span>**4.1 Overview of Main Panel**

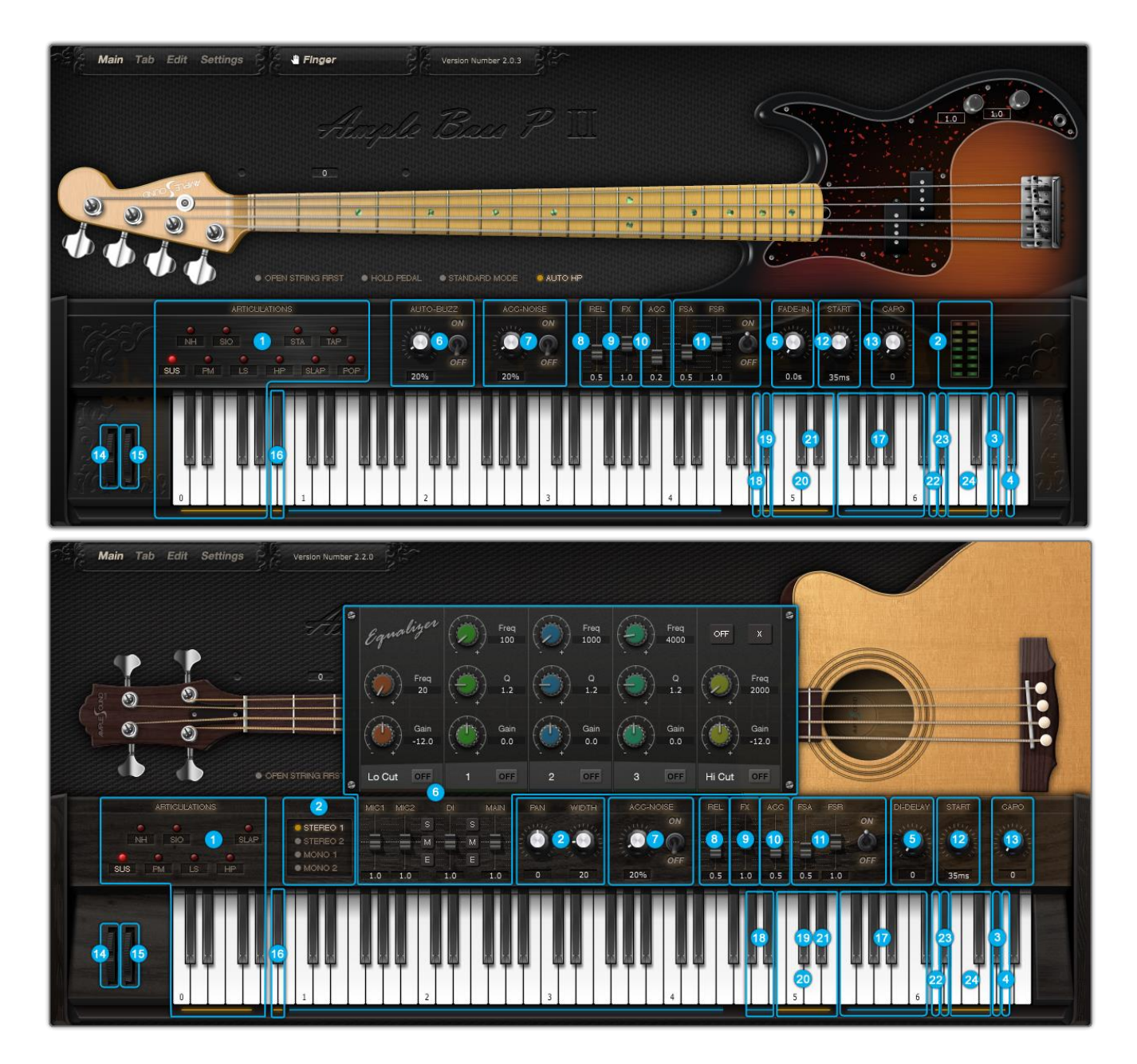

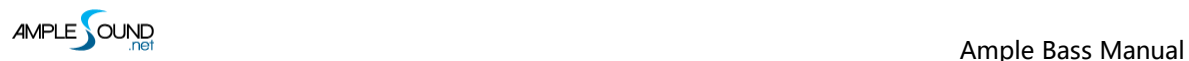

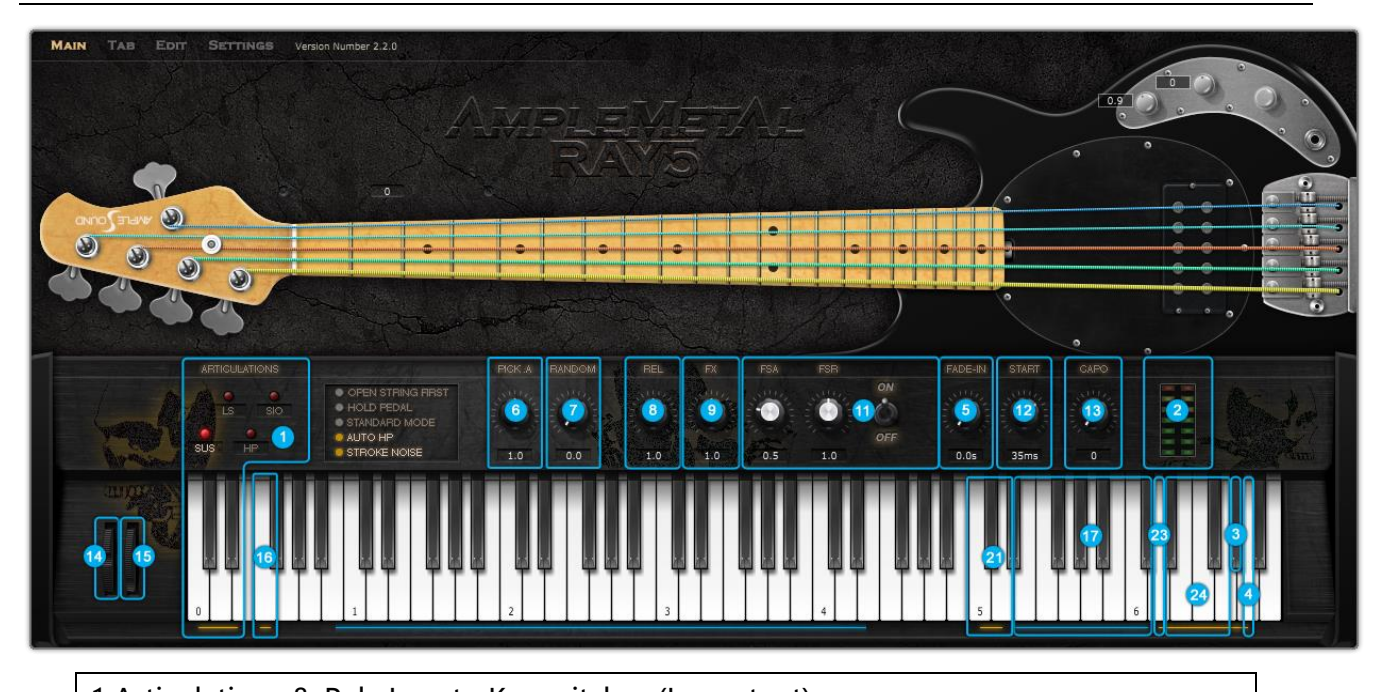

1.Articulations & Poly Legato Keyswitches (Important) 2.Peak meter / Sound Mode, Pan & Width 3.Open String First Toggle 4.Tab Play Toggle 5.Fade In / DI Delay 6.Auto Buzz (Original) / Mic, DI & Master Volume & EQ / Pick Attack Accentuation 7.Auto Accentuation Noise (Original) / Pick Attack Random 8.Release Sound Volume 9.Noise Sound Volume 10.Accentuation Noise Volume 11.Fret Sound Toggle & Volume (Original) 12. Global Sample Start Time (Original) 13.Capo 14.Bender 15.Manual Vibrato Wheel (Original) 16.CapoMan 17.Fx Sound Group 18.Manual Buzz / Fx Sound Group 2 19.Dead Note 20.Octave Pattern (Original) 21.Single Note Repeater (Original)

22.Auto Accentuation Noise Toggle

23.Auto Legato Mode Switch

24.Strman

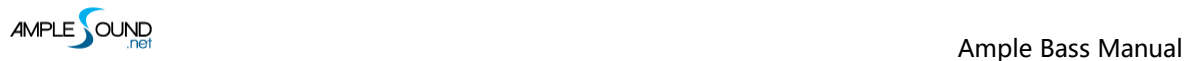

# <span id="page-25-0"></span>**4.2 Articulations & Poly Legato Keyswitches**

## <span id="page-25-1"></span>**4.2.1 Acoustics & Electrics Basses**

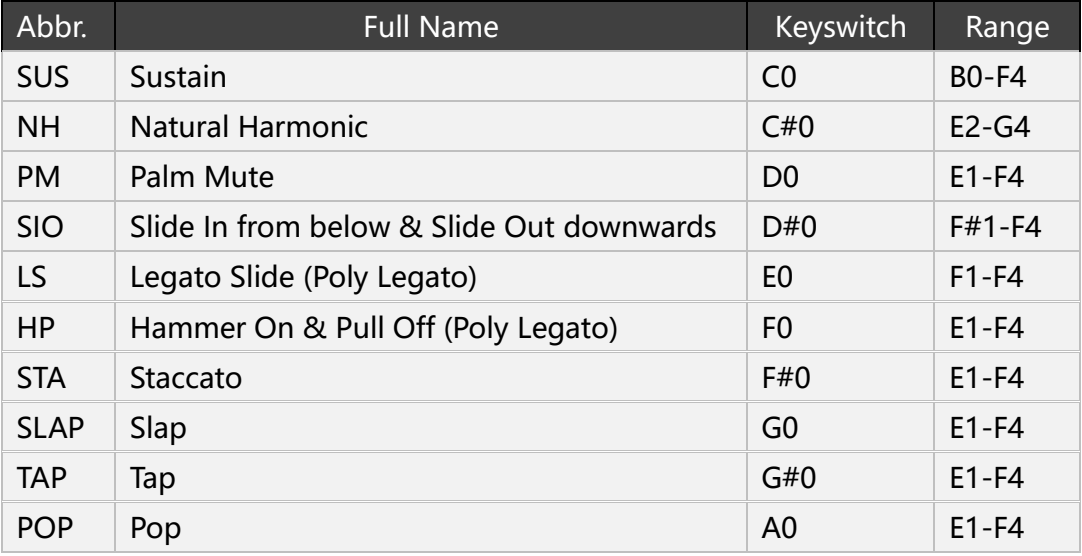

#### <span id="page-25-2"></span>**4.2.2 Metal Bass**

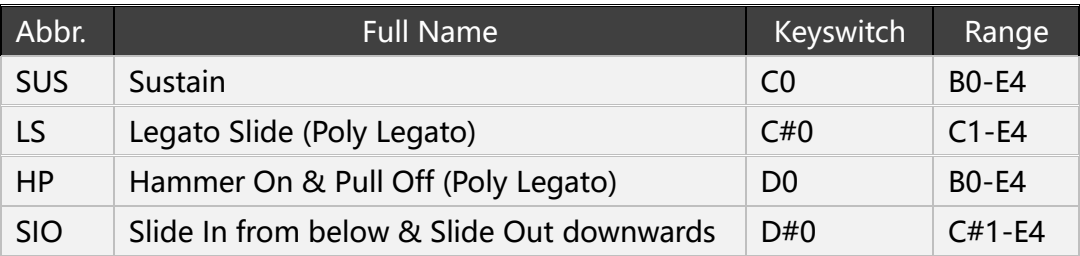

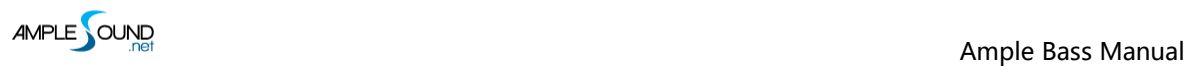

## <span id="page-26-0"></span>**4.2.3 Sustain**

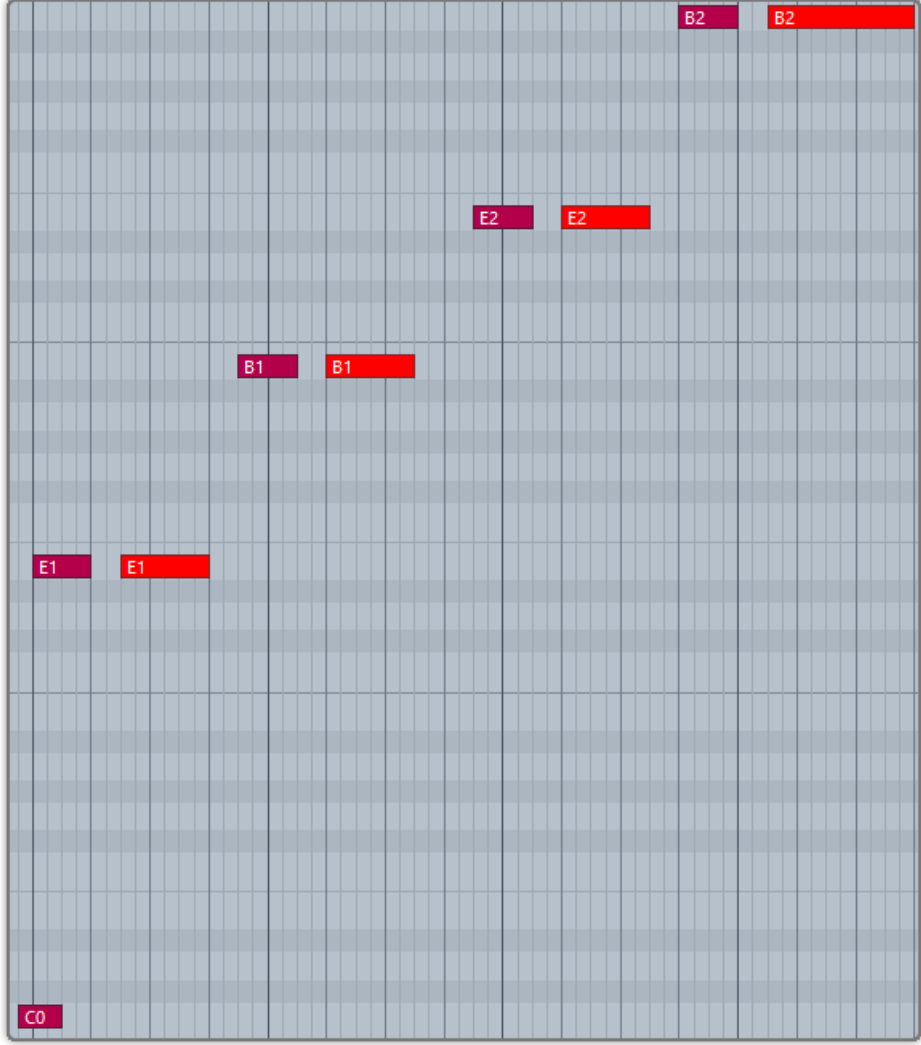

Keyswitch is C0.

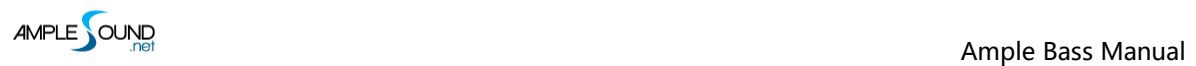

## <span id="page-27-0"></span>**4.2.4 Natural Harmonic**

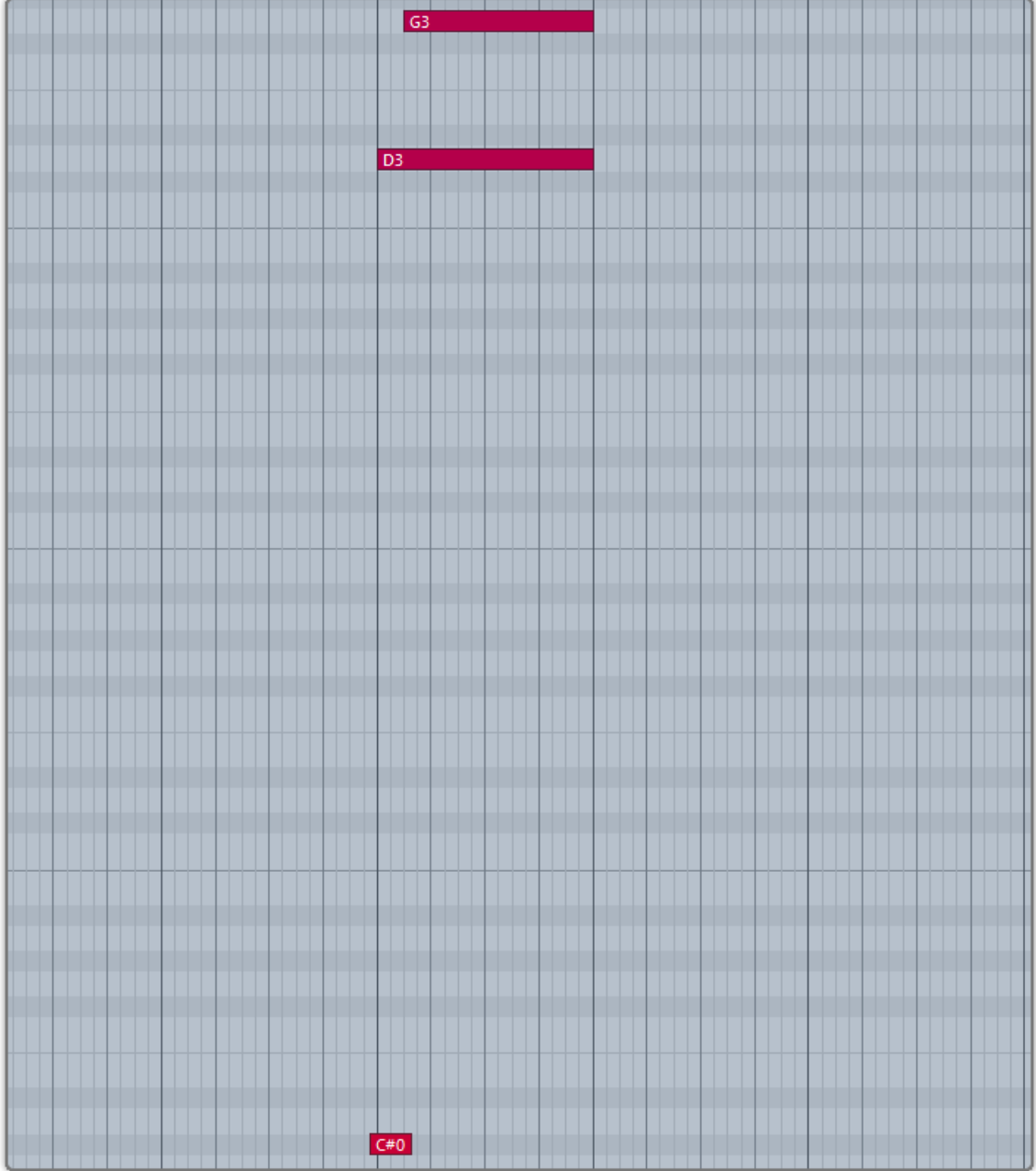

Keyswitch is C#0.

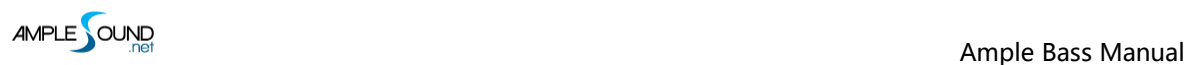

#### <span id="page-28-0"></span>**4.2.5 Palm Mute**

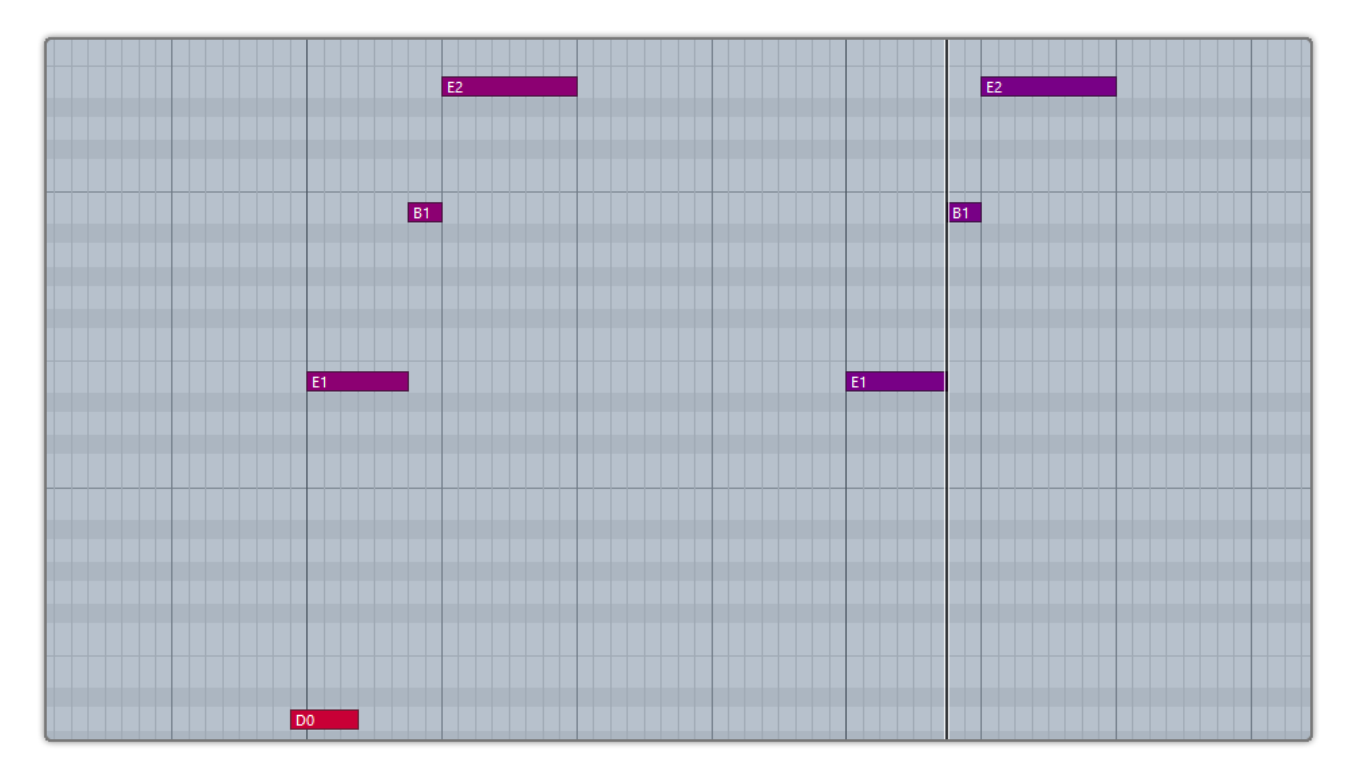

Keyswitch is D0. Subsequent note of low velocity will be dead note. If you press C0 and D0 at the same time, subsequent notes of high velocity will be Sustain and notes of low velocity will be Palm Mute.

AMPLE COUND

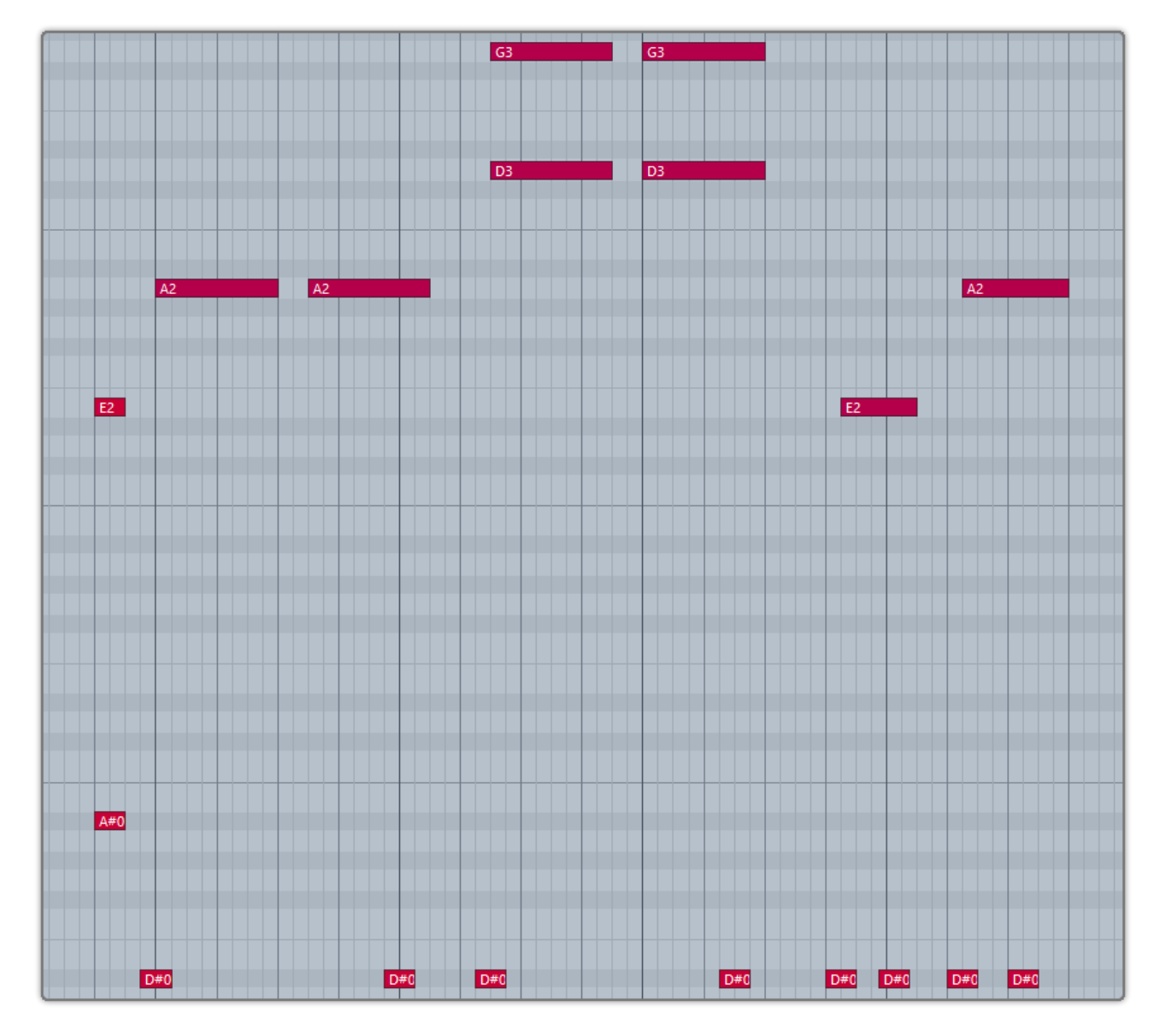

#### <span id="page-29-0"></span>**4.2.6 Slide In from below & Slide Out downwards**

Keyswitch is D#0. When D#0 is before a note, Slide In is triggered. When D#0 lies in a note, Slide Out is triggered. The velocity of slide is determined by D#0. Articulation will return to Sustain when note ends. Poly slide is supported.

#### <span id="page-30-0"></span>**4.2.7 Legato Slide (Poly Legato)**

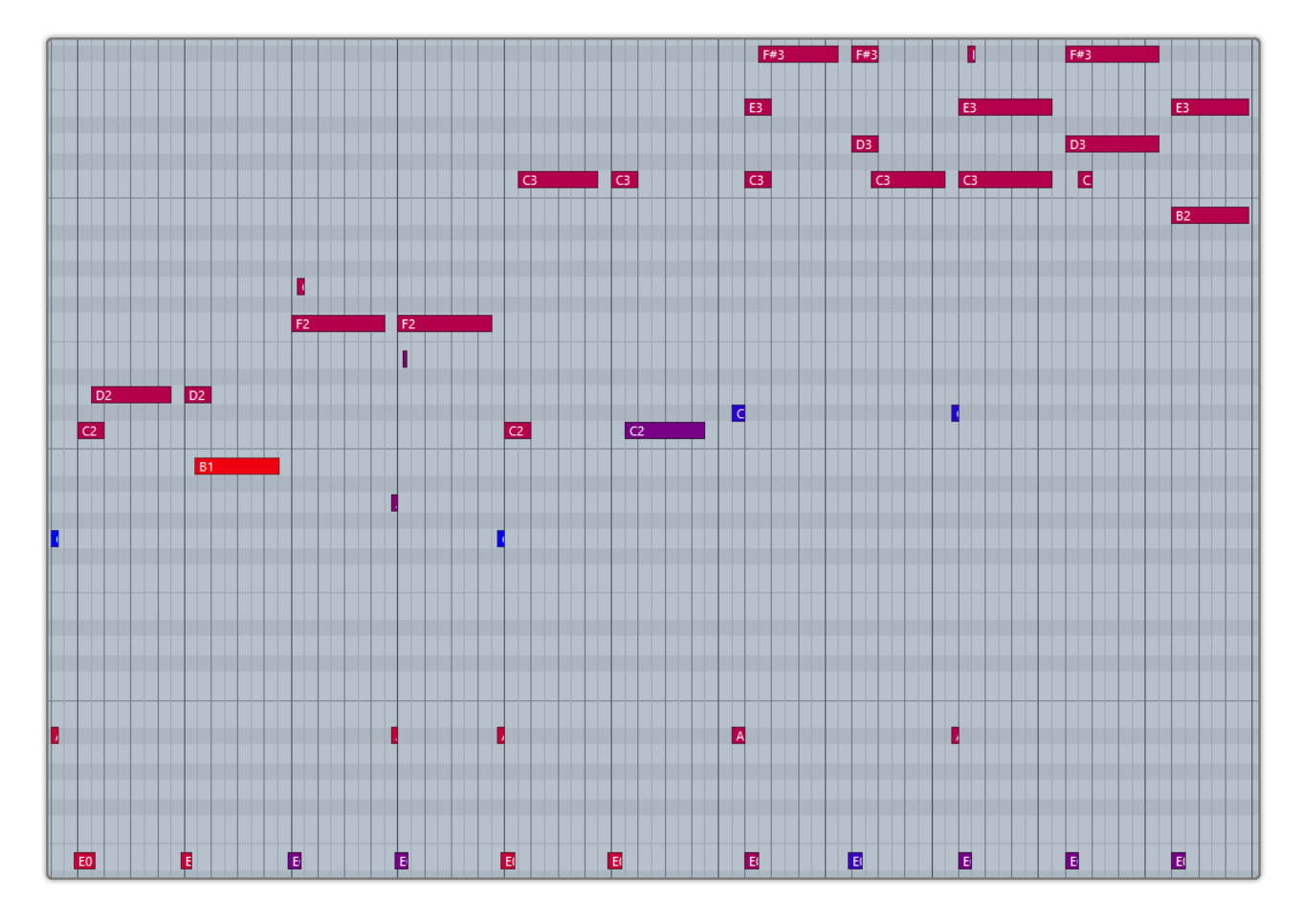

Keyswitch is E0. Two notes of Legato must overlap and E0 must be ahead of first note. Articulation will return to previous one when second note ends. Legato triggered by E0 of high velocity will change fret position. Low velocity will not.

**Poly Legato (Original)**: The rule is same with mono legato except you only need to press the highest note of second set if you want to slide upward, or lowest note of second set if you want to slide downward.

**Slide Smoother**: The speed of a long legato slide (slide more than 2 frets) is determined by the velocity of second note. Higher the velocity, faster the speed.

**Auto SL**: When keyboard/solo mode is off and auto legato mode is Auto SL, two overlapped note on same string will legato automatically, no keyswitch needed.

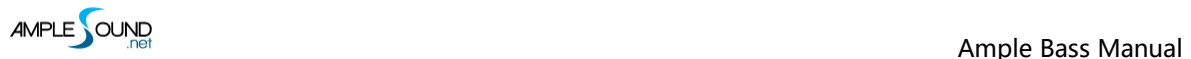

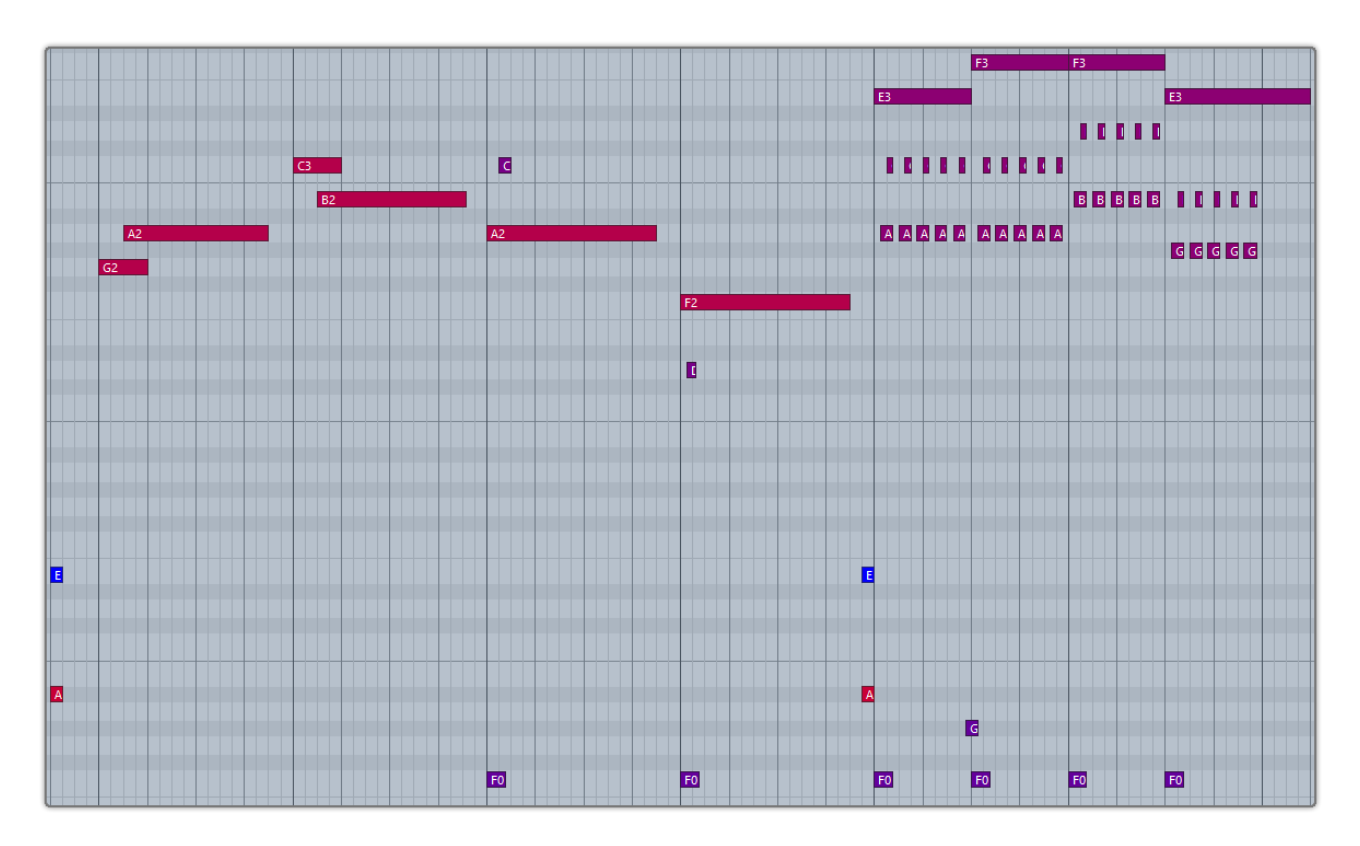

#### <span id="page-31-0"></span>**4.2.8 Hammer On & Pull Off (Poly Legato)**

Keyswitch is F0. Two notes of Legato must overlap and F0 must be ahead of first note. Articulation will return to previous one when second note ends. Legato triggered by F0 of high velocity will change fret position if it goes beyond. Low velocity will not.

**Auto HP**: When keyboard/solo mode is off and auto legato mode is Auto HP, two overlapped note on same string will legato automatically, no keyswitch needed.

**Poly Legato (Original)**: The rule is same with mono legato except you only need to press the highest note of second set if you want to hammer on, or lowest note of second set if you want to pull off.

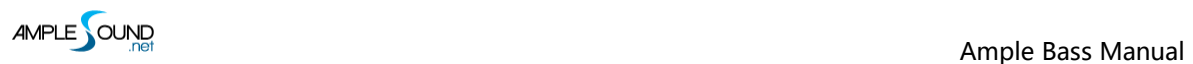

#### <span id="page-32-0"></span>**4.2.9 Staccato**

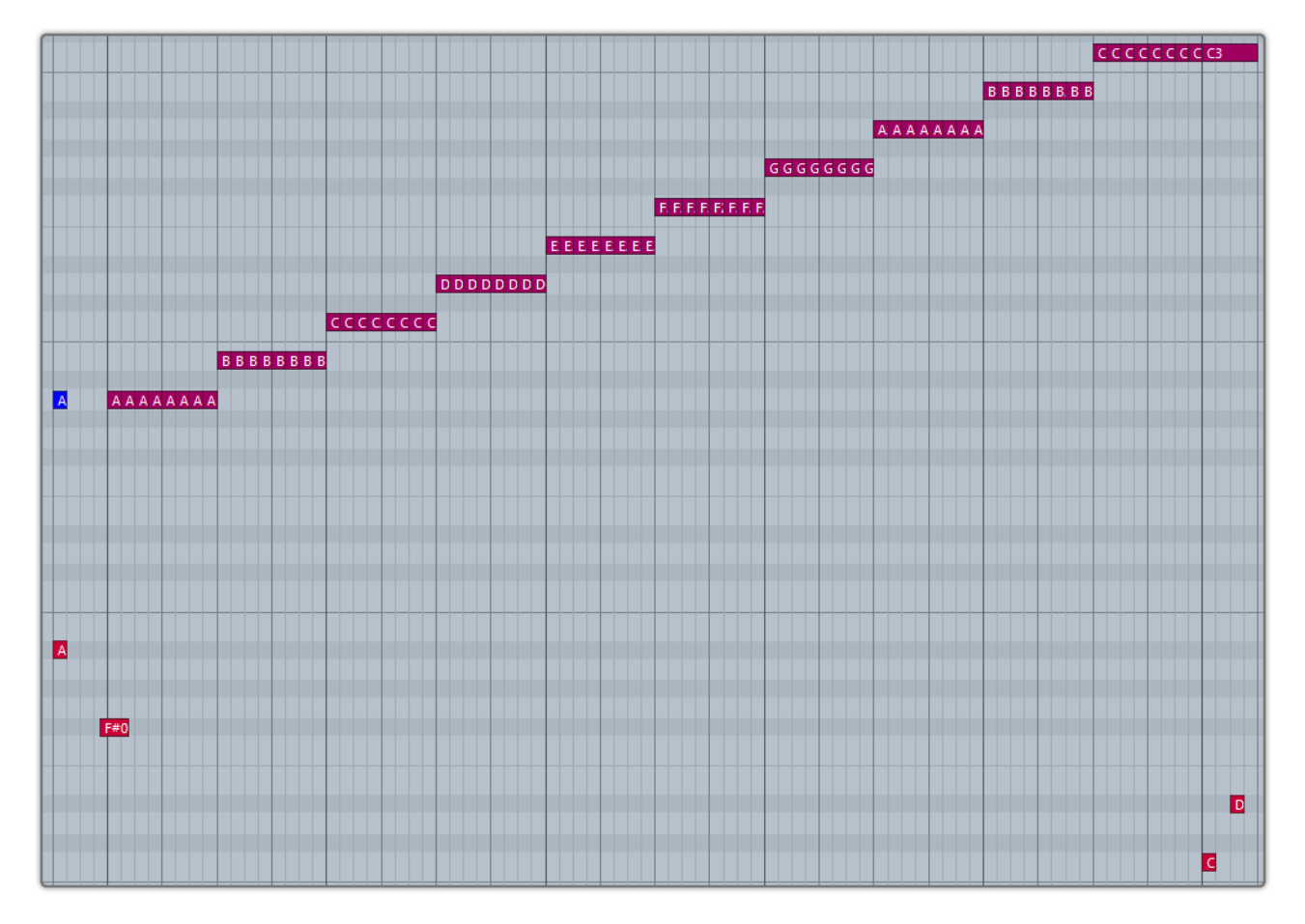

Keyswitch is F#0.

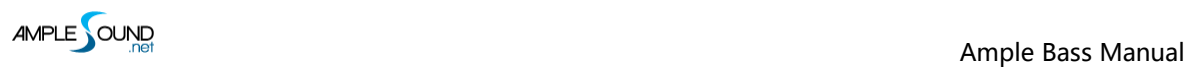

## <span id="page-33-0"></span>**4.2.10 Slap**

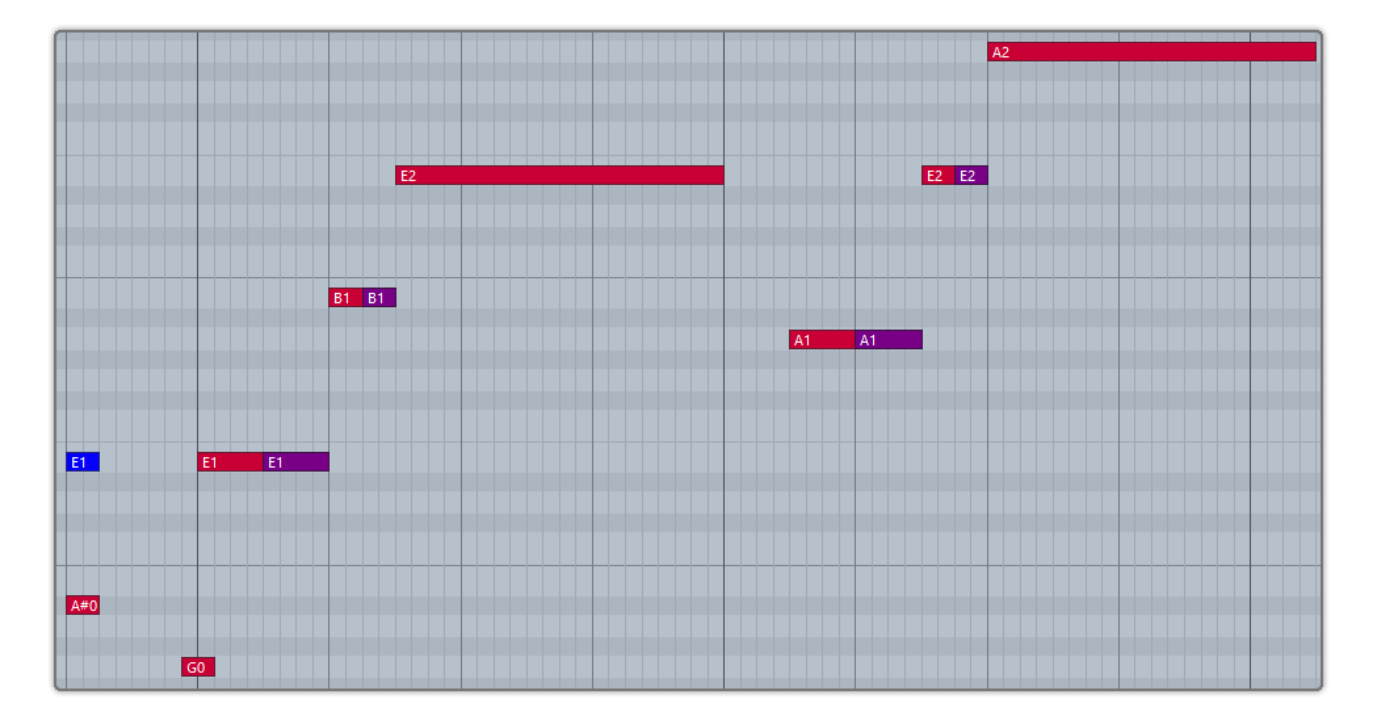

Keyswitch is G0. Subsequent note of low velocity will be slap noise.

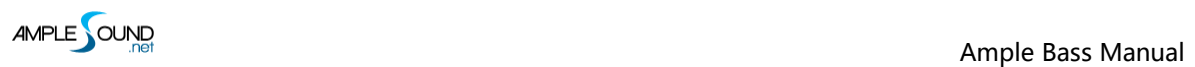

## <span id="page-34-0"></span>**4.2.11 Tap**

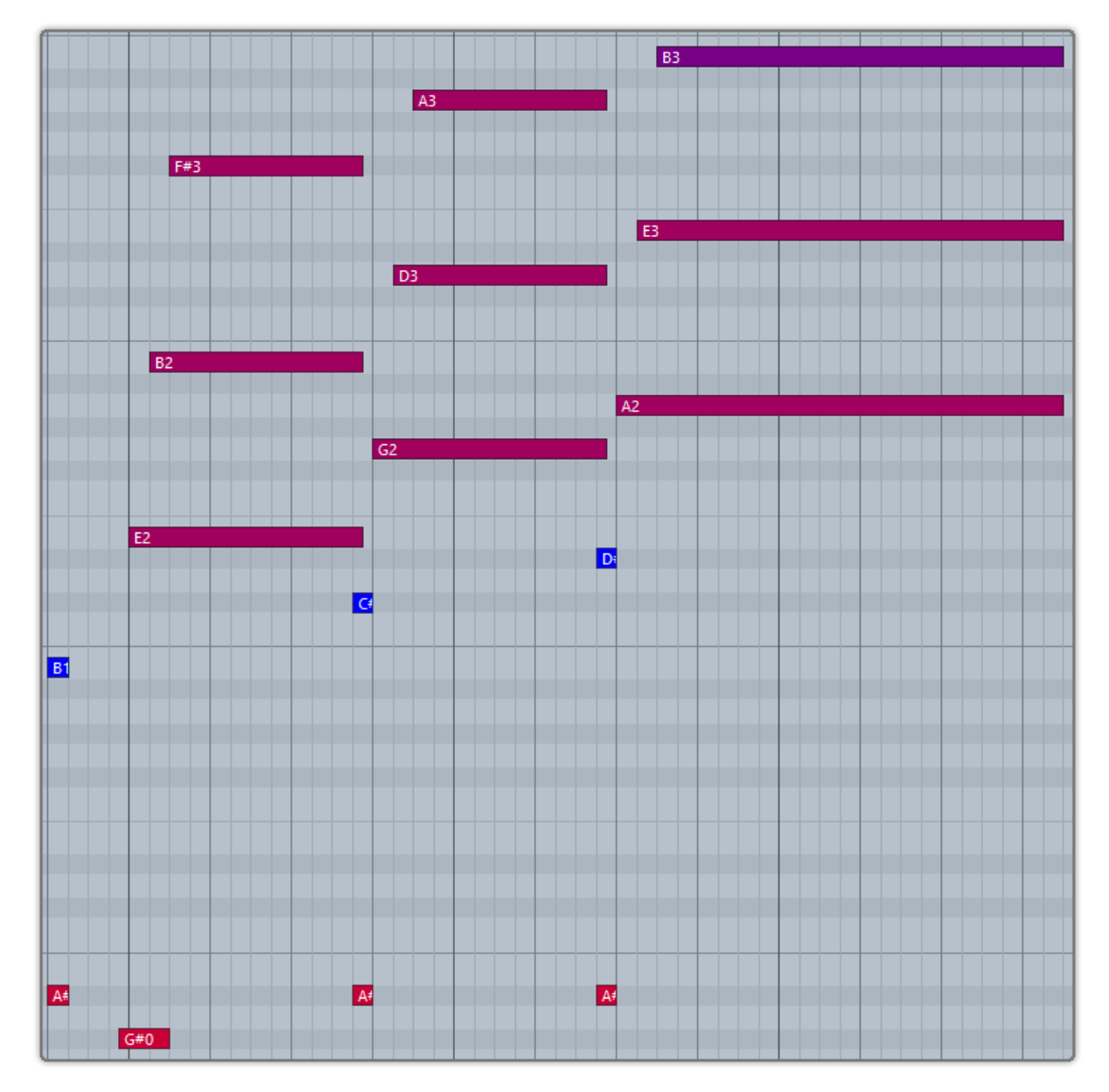

Keyswitch is G#0.

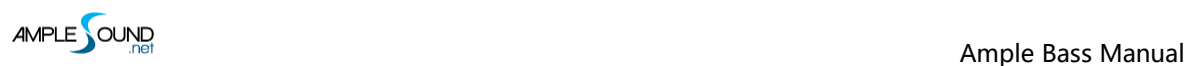

#### <span id="page-35-0"></span>**4.2.12 Pop**

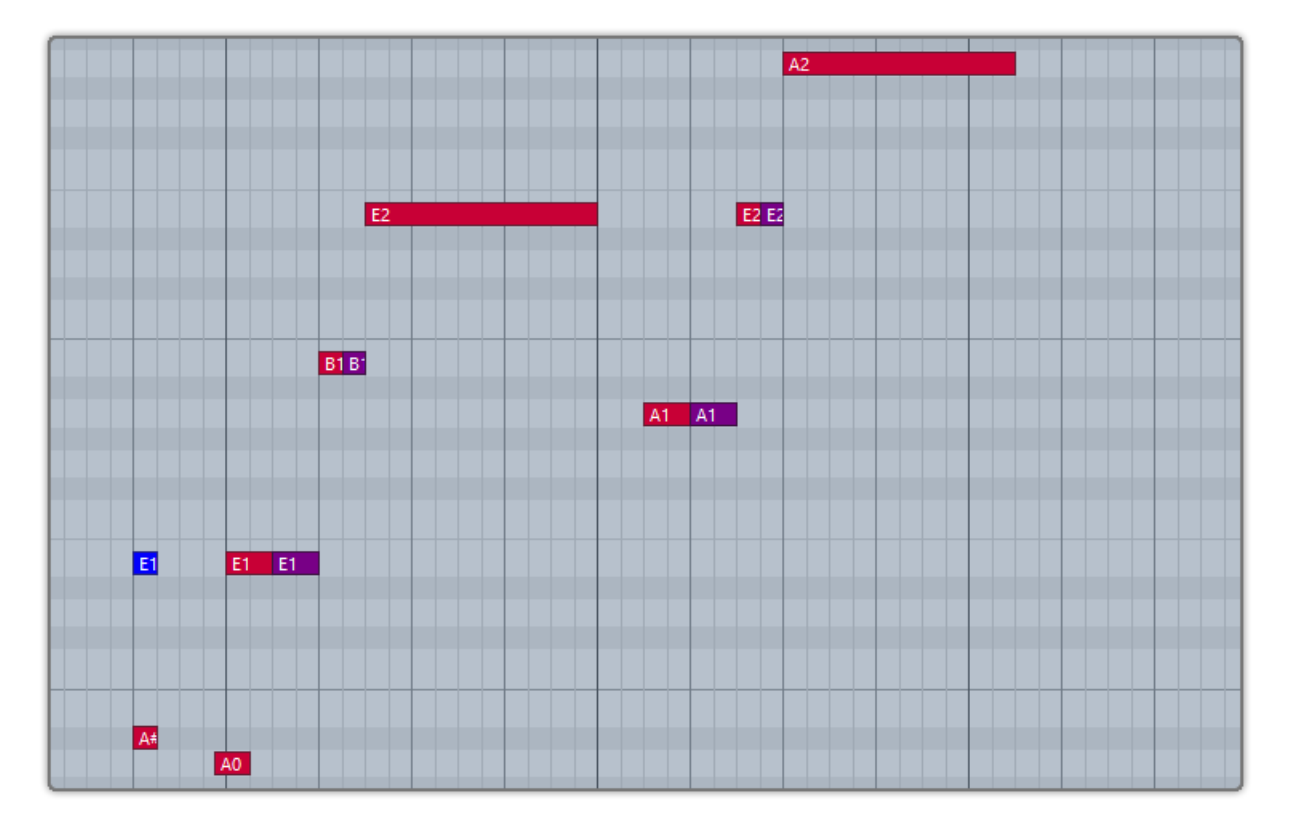

Keyswitch is A0. Subsequent note of low velocity will be pop noise. If you press G0 and A0 at the

same time, subsequent notes on string 3&4 will be Slap and string 1&2 will be Pop.

#### <span id="page-36-0"></span>**4.3 Mic & DI(Acoustic only)**

Ample Bass Acoustic is recorded via Mic and DI simultaneously. You can solo or mute either and set EQ separately. Two mono and stereo modes are available. In addition, you can adjust mic and di volumes, pan and width to meet your need.

# <span id="page-36-1"></span>**4.4 Auto Buzz/ Mic、DI、Master Volume & EQ / Pick Attack Accentuation**

When toggled on, notes will be affected and adjusted. This feature is different with different Basses.

#### <span id="page-36-2"></span>**4.5 Auto Accentuation Noise/ Pick Attack Random**

When toggled on, a noise will be randomly applied to sustain articulation depending on frequency.

#### <span id="page-36-3"></span>**4.6 Fret Sound Toggle & Volume**

In real performance, hand is constantly moving and touching fretboard. Without fret sound virtual instruments would sound artificially "clean".

#### <span id="page-36-4"></span>**4.7 Global Sample Start Time**

After pick strokes string, it takes around 50ms to get the string really vibrating. Ample Bass preserves the moment of the stroke, otherwise it will sound like piano.

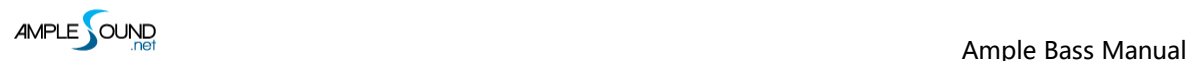

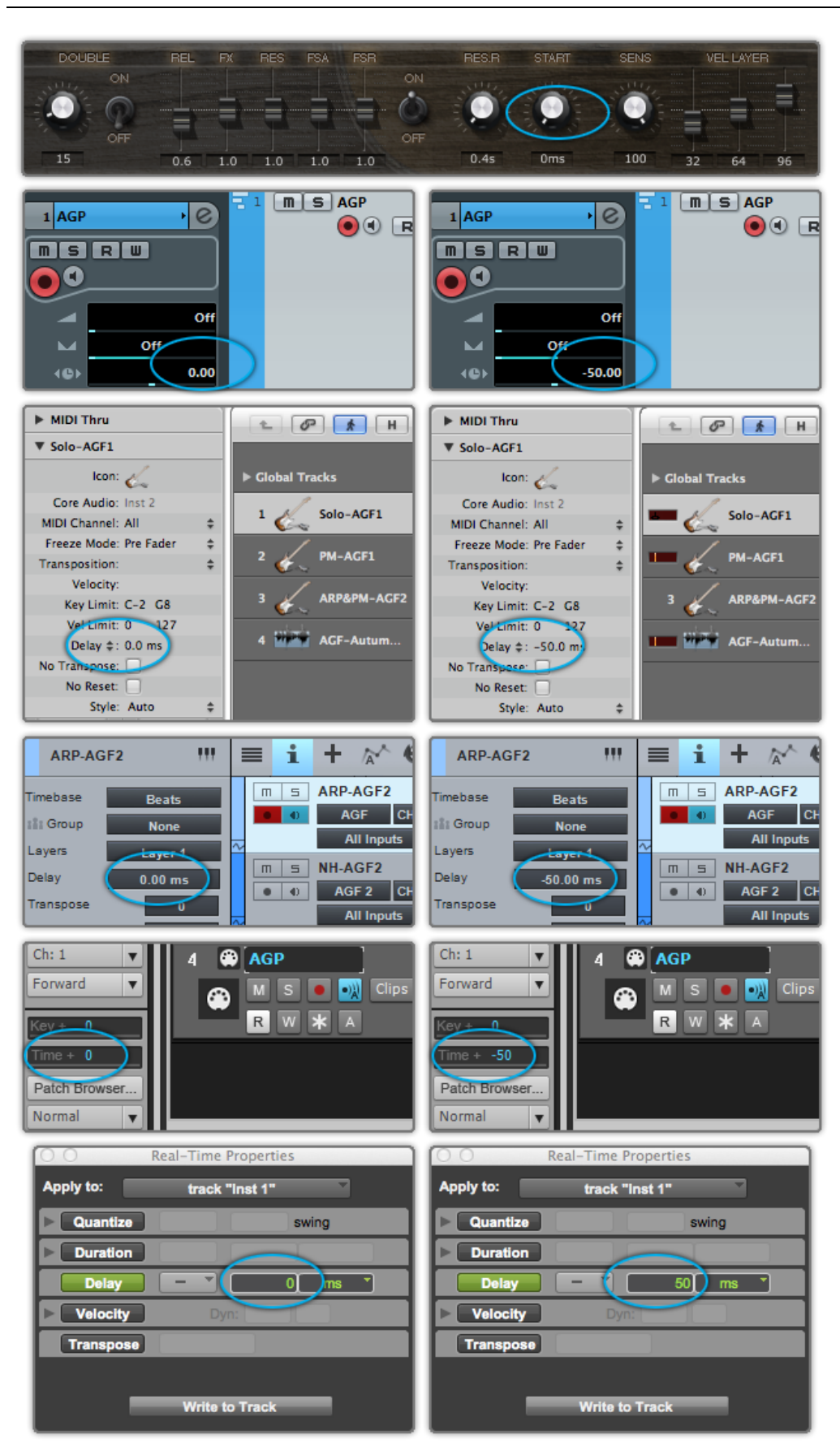

Set Start Time to 50ms and Track Delay of DAWs to 0ms as shown in the figure above on the left when you are playing a MIDI keyboard.

Set Start Time to 0ms and Track Delay of DAWs to -50ms as shown in the figure above on the right when you are playing tracks or exporting audio.

If your DAW doesn't support Track delay, you will need to drag tracks a few ms (according to start

time) forward manually, or use the formula of Time to BPM: Track Delay(beat) = Time(s) \* Tempo

/ 60, e.g. for 50ms, you need to drag tracks 0.1 beat or 48 ticks forward when Tempo = 120.

You need to export audio one bar earlier after Track Delay is set as shown in the figure below.

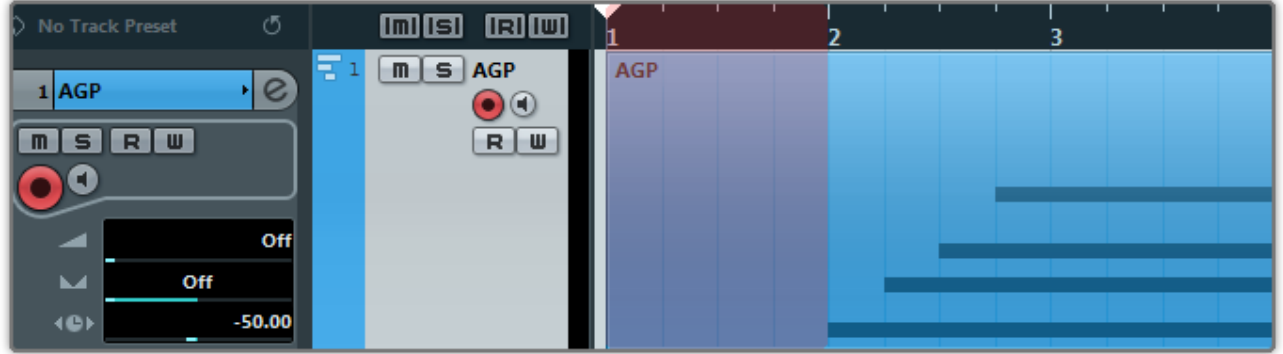

For Ample Bass Acoustic, since DI channel transmits earlier than Mic channels, you can adjust DI

Delay to avoid phase cancellation.

#### <span id="page-38-0"></span>**4.8 Capo**

Shifts all incoming notes without need to change original.

#### <span id="page-38-1"></span>**4.9 Manual Vibrato Wheel**

Vibrato can be controlled by hand like a real musician does. An intensive vibrato is triggered

when the wheel position exceeds 3/4.

#### <span id="page-39-0"></span>**4.10 StrMan & CapoMan**

#### <span id="page-39-1"></span>**4.10.1 StrMan**

Specify a string to be played manually. E6-G6 correspond to 4<sup>th</sup> string-1<sup>st</sup> string. High velocity

StrMan will affect fret position while low velocity will not.

#### <span id="page-39-2"></span>**4.10.2 CapoMan**

Switch to a fret position manually. Press A#0 and the CapoMan line (yellow) will appear. Then press E1-A#2 to switch to position 0-18 respectively. For metal, press B0-E2 to switch to position

0-17 respectively.

## <span id="page-39-3"></span>**4.11 FX Sound Group**

#### <span id="page-39-4"></span>**4.11.1 Acoustics & Electrics Basses**

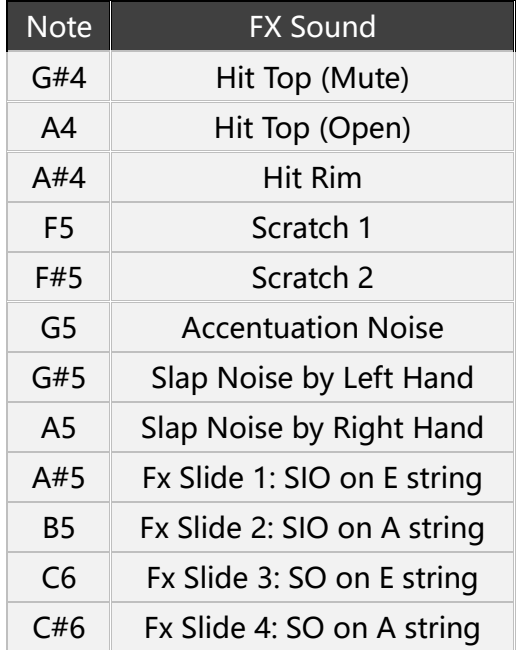

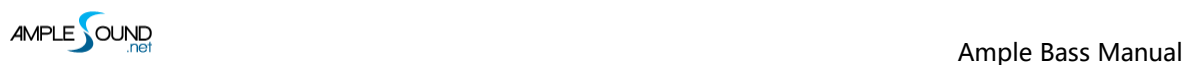

#### <span id="page-40-0"></span>**4.11.2 Metal Bass**

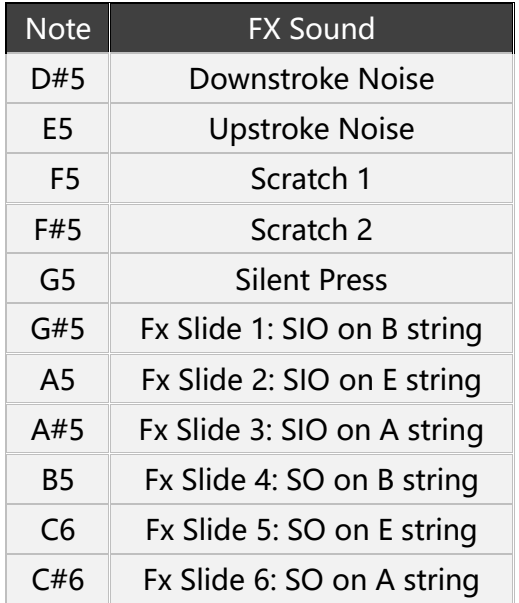

#### <span id="page-40-1"></span>**4.12 Buzz**

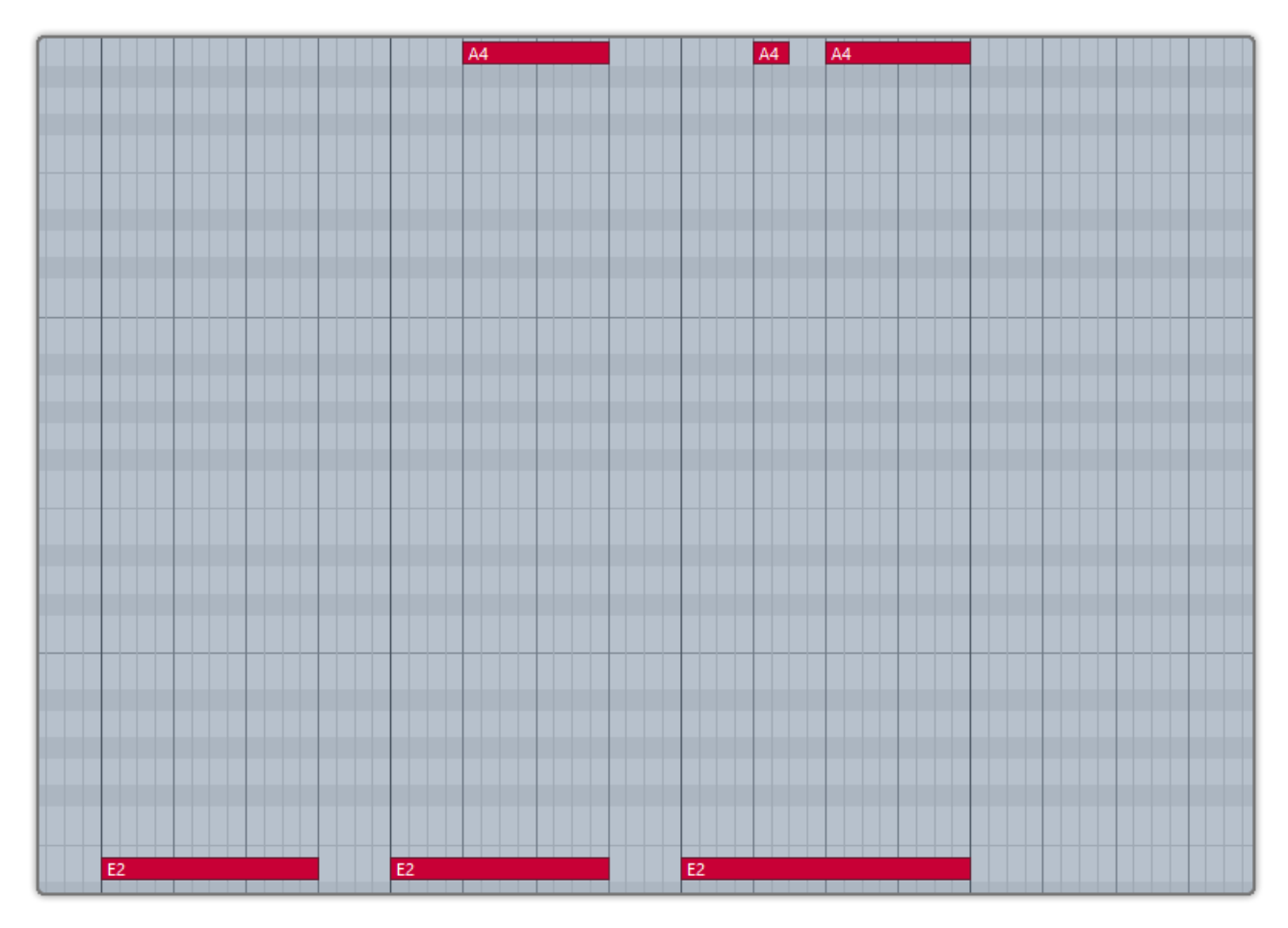

When you press A4, all ringing notes will be buzzed.

#### <span id="page-41-0"></span>**4.13 Octave Pattern**

Press B4, C5, D5 and E5 will respectively trigger descending fourth, unison, ascending fifth and ascending octave of current note or last ended note with octave shape.

## <span id="page-41-1"></span>**4.14 Single Note Repeat**

You can press C#5 and D#5 to repeat notes being played or last ended note. Multiple notes are supported.

## <span id="page-42-0"></span>**5 Riffer Panel**

## <span id="page-42-1"></span>**5.1 Riffer Overview**

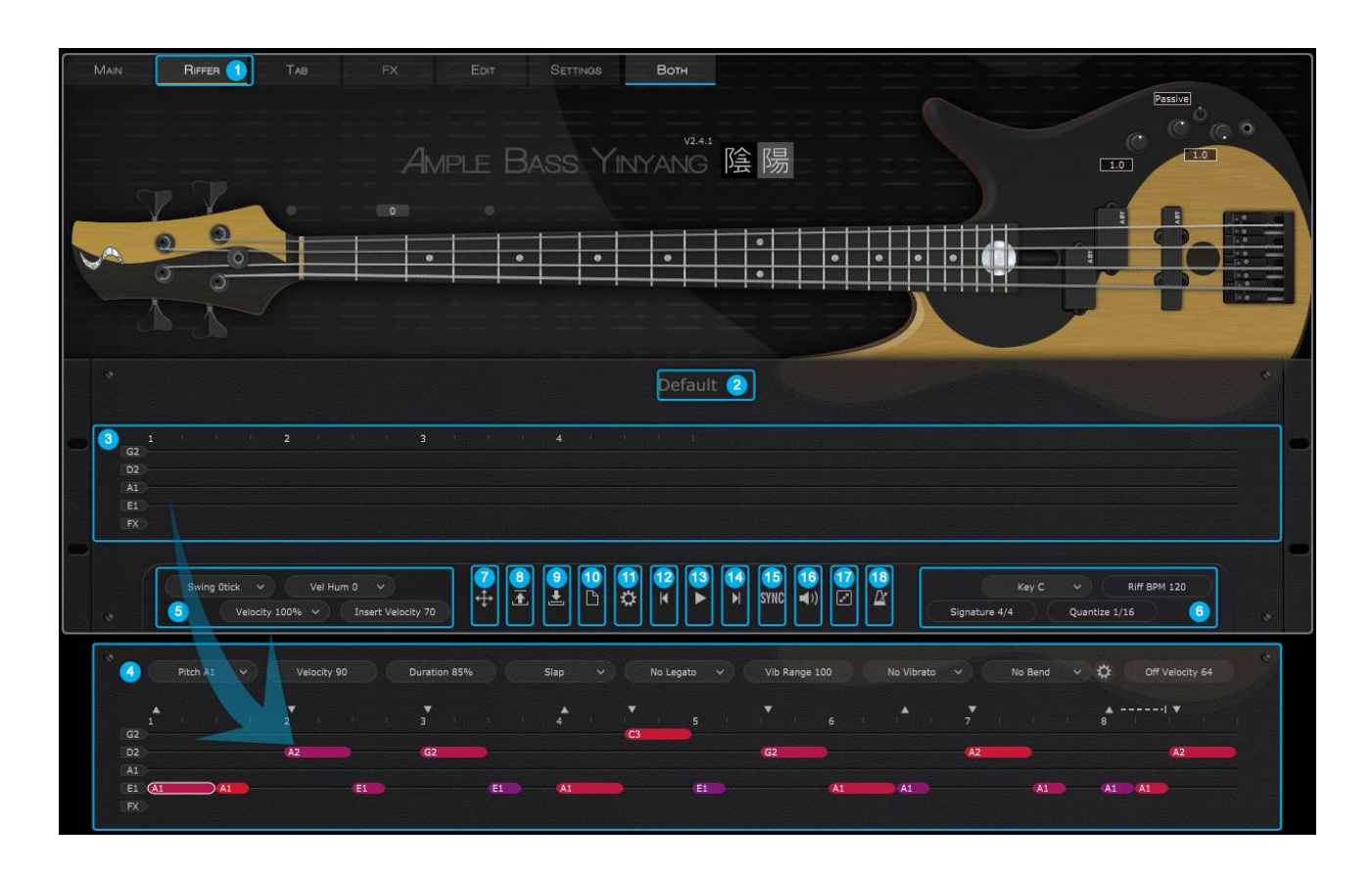

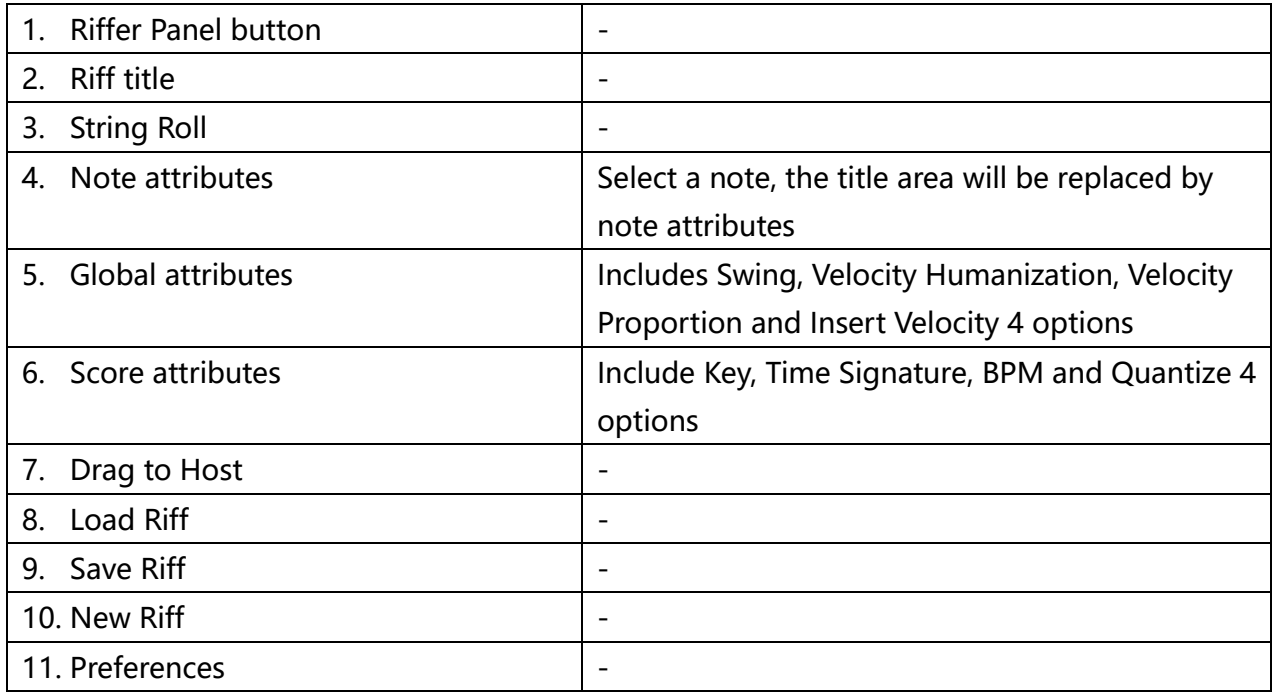

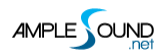

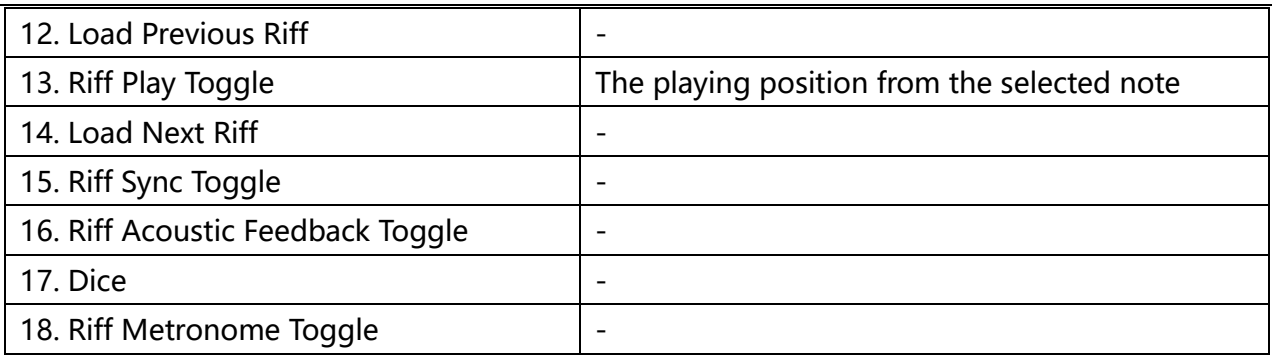

#### <span id="page-43-0"></span>**5.2 Edit Note Attributes**

#### <span id="page-43-1"></span>**5.2.1 Note Attributes Overview**

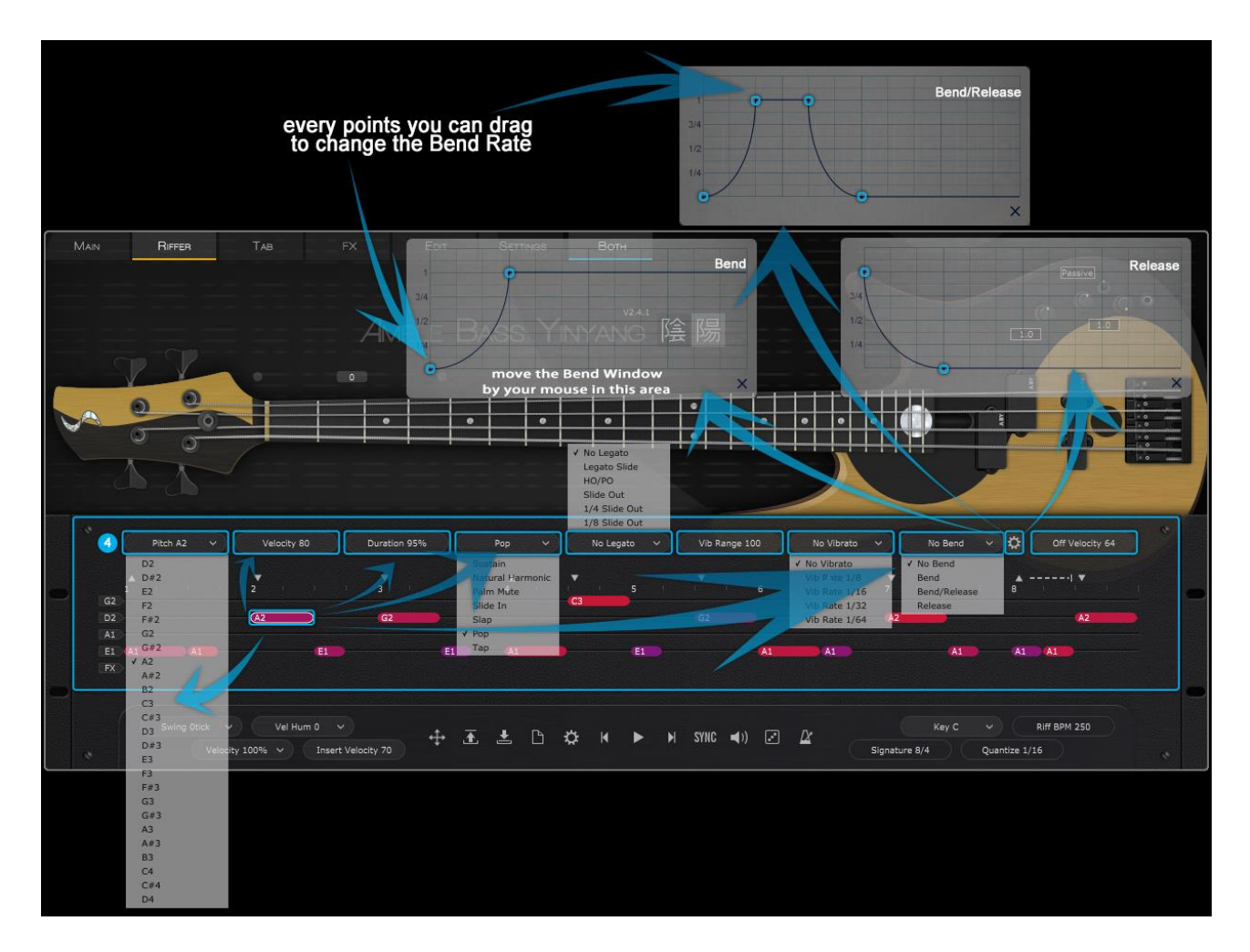

There are Pitch, Velocity, Duration, Articulation, Legato, Vibrato Range, Vibrato Rate, Bend Type, Bend Editor, Note Off Velocity, altogether 10 options for each note.

#### <span id="page-44-0"></span>**5.2.2 Right-Click Menu**

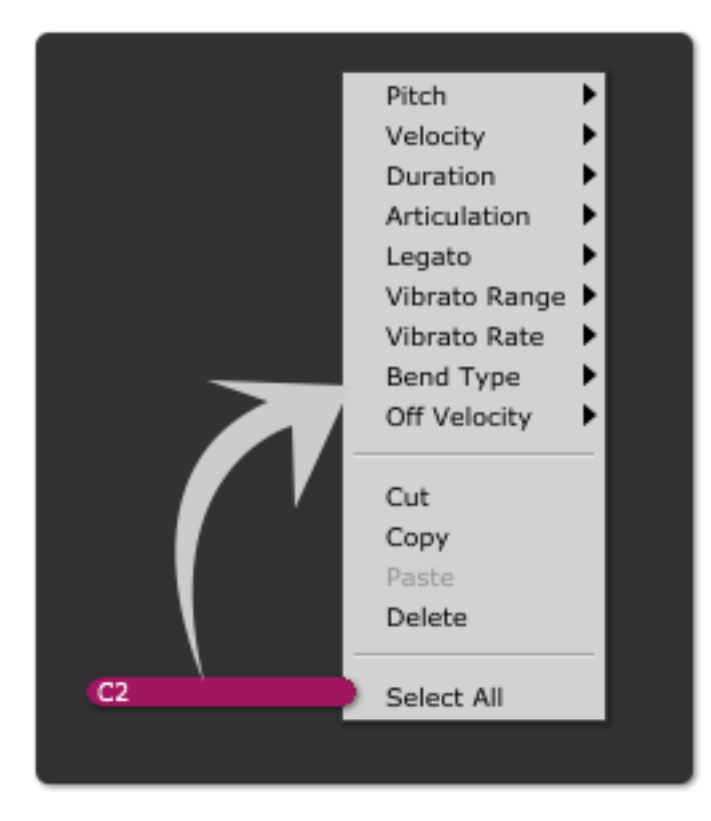

#### <span id="page-44-1"></span>**5.2.3 FX-Line**

Velocity and FX type, 2 options for FX notes.

\*The FX type is different on different basses.

#### <span id="page-44-2"></span>**5.2.4 Key Commands**

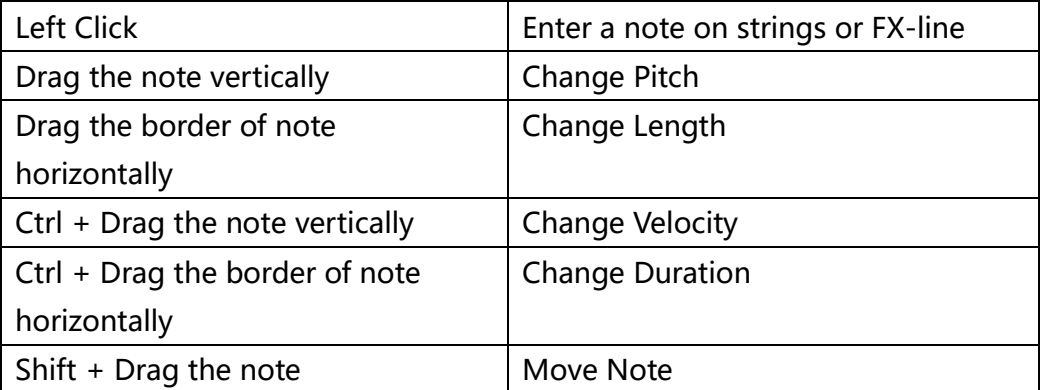

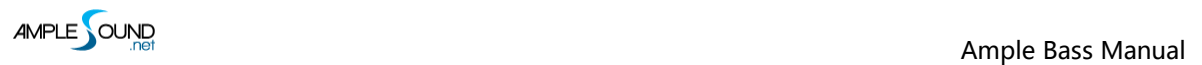

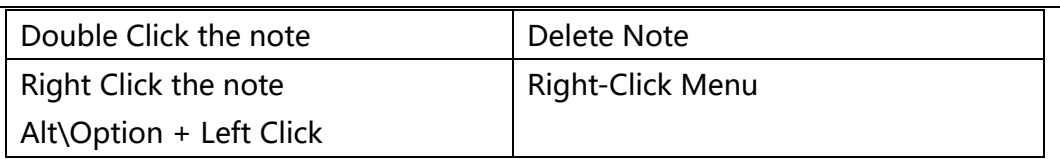

#### <span id="page-45-0"></span>**5.2.5 Note Attributes**

#### **Icons of Articulations & Legato**

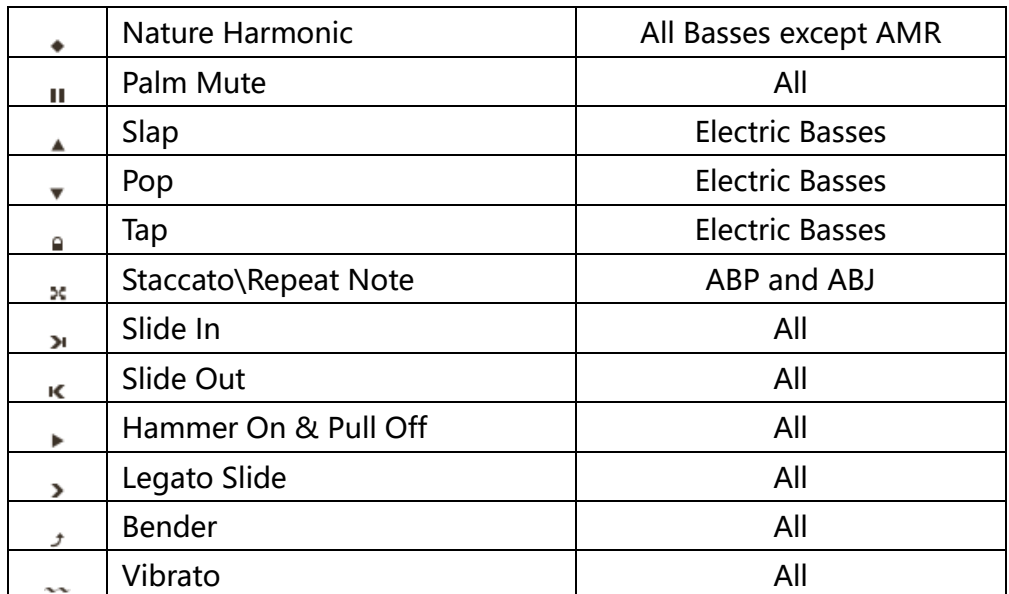

\*The articulations and Legato are different in different basses.

#### **Icon Position**

Top Left: Bender

Top Right: Vibrato

Bottom Left: Articulations

Bottom Right: Legato Slide

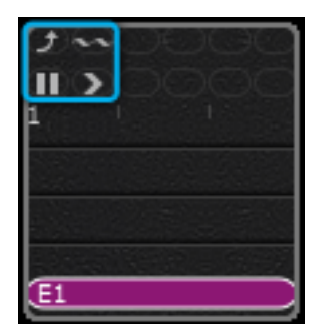

#### <span id="page-46-0"></span>**5.2.6 Articulation & Legato Rules**

**a. Legato** is available when notes are next to each other and on the same string, the Legato must

be marked on the first note.

The speed of long legato slide (slide more than 2 frets) is determined by the velocity of

destination note. Higher the velocity, faster the speed.

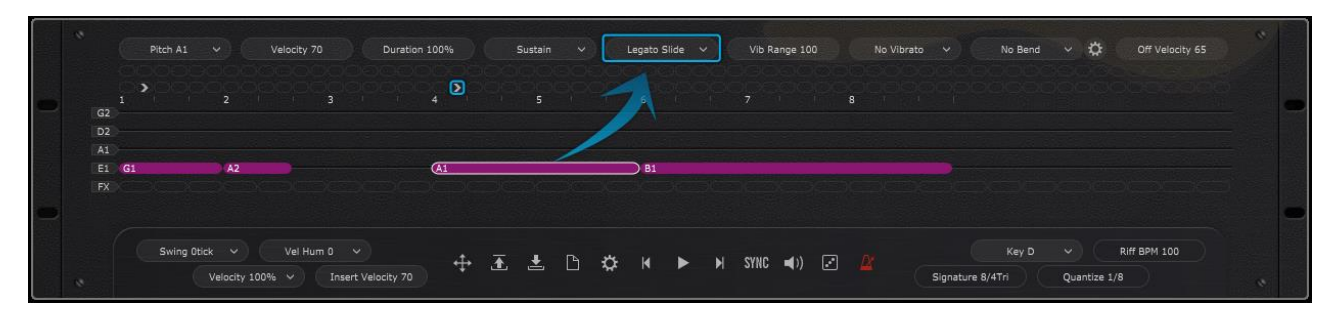

**b. Nature Harmonic** is available on the nature harmonic positions (5<sup>th</sup>, 7<sup>th</sup>, 9<sup>th</sup> and 12<sup>th</sup>), the

pitch is the same as Sustain.

**c. Muted Slap or Muted Pop** is available when switching to Slap or Pop, and the velocity is 1 –

63.

**d. Pop Slide In** is available when switching to Slide, and the velocity is 127.

**e. Slide Out:** Slide Out from the 50% point of the note.

**f. 1/4 Slide Out:** Slide Out from the 75% point of the note.

**g. 1/8 Slide Out:** Slide Out from the 87.5% point of the note.

**h. Note Off Velocity**: control the volume of Release and Fingered Release.

#### <span id="page-46-1"></span>**5.2.7 Tuner**

The tuners could be adjusted on the head of bass.

# <span id="page-47-0"></span>**5.3 Score & Global parameters**

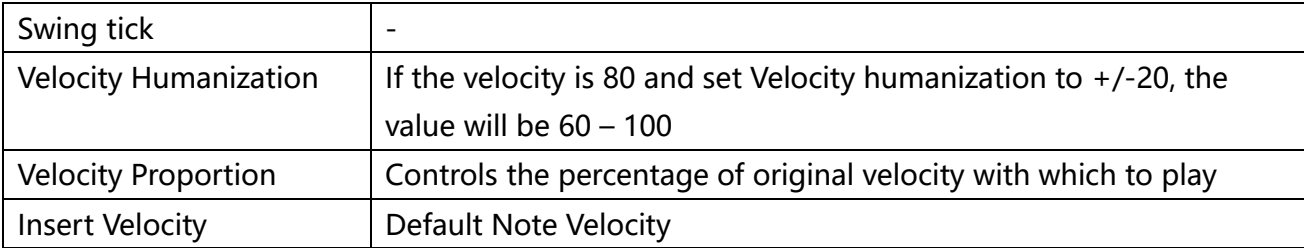

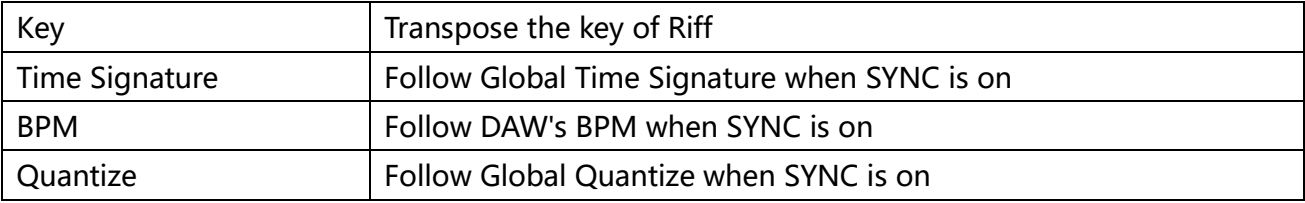

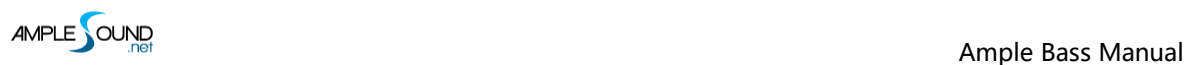

## <span id="page-48-0"></span>**5.4 Preferences**

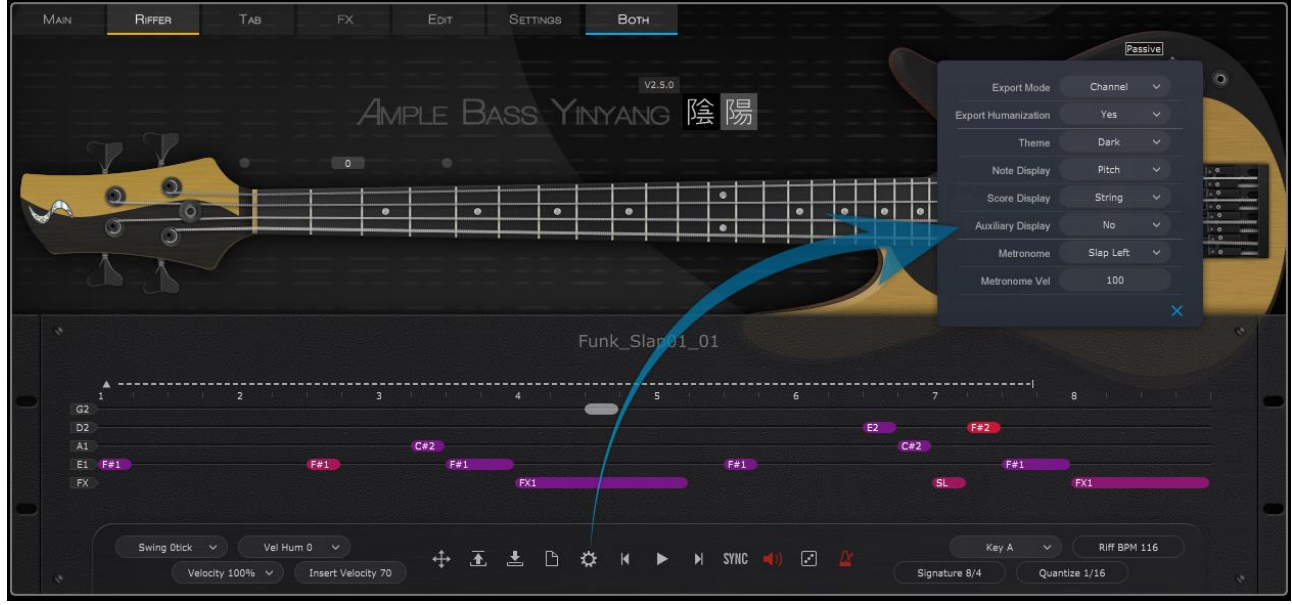

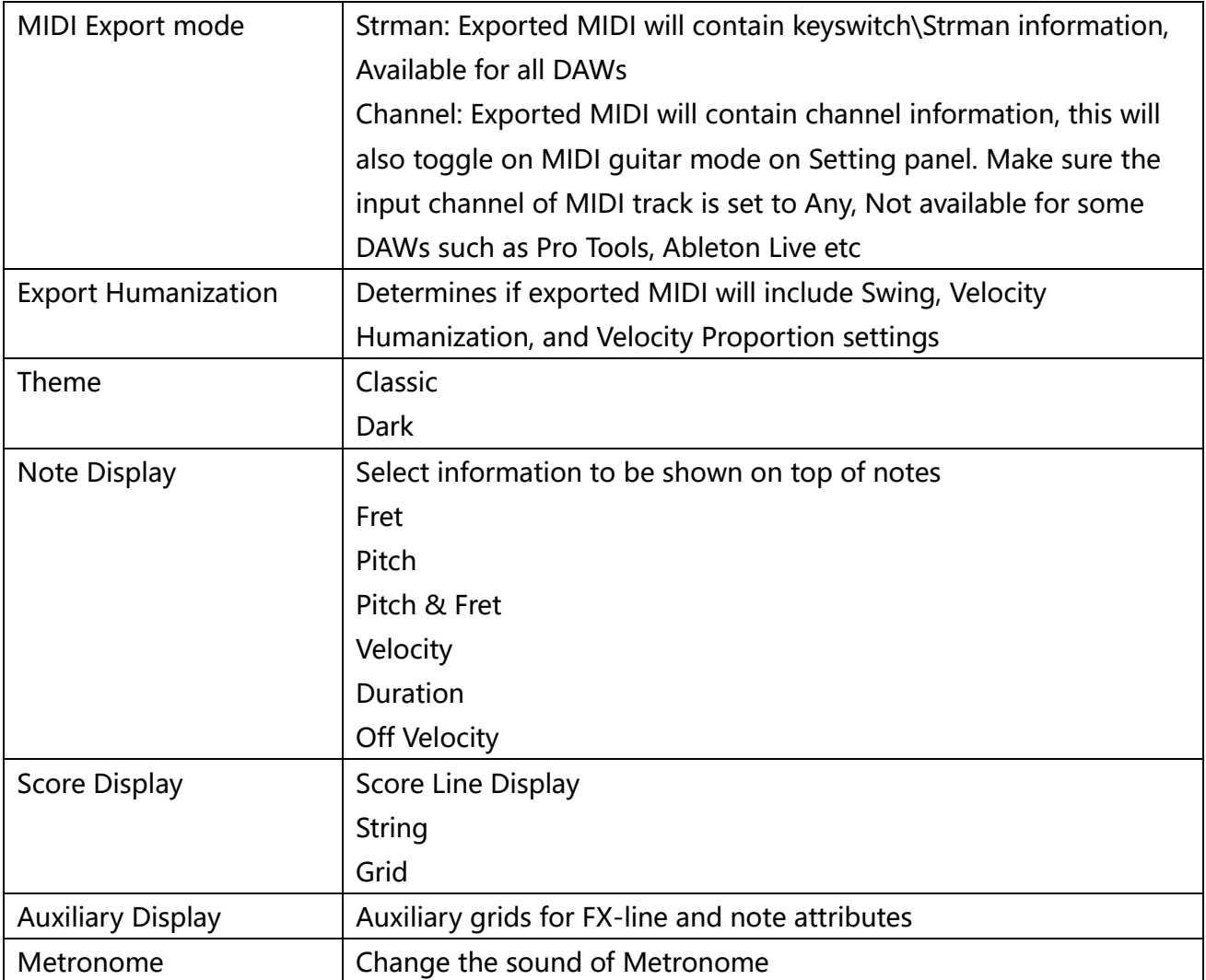

Metronome Velocity | Change the volume of Metronome

#### <span id="page-49-0"></span>**5.5 Import & Export**

#### <span id="page-49-1"></span>**5.5.1 Import MIDI to Riffer**

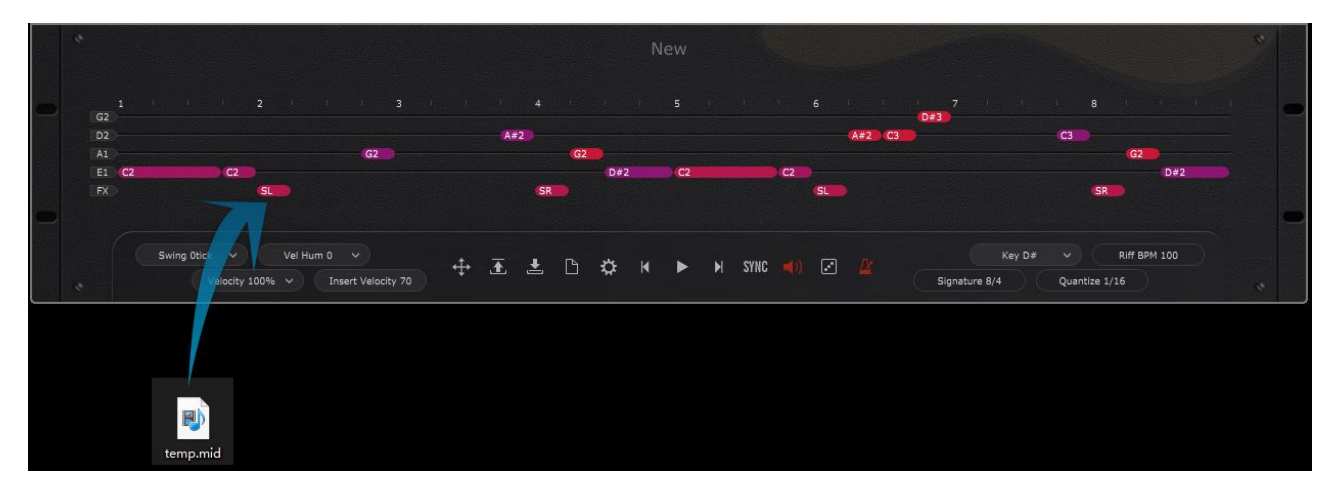

The MIDI file could be imported to Riffer.

\*The MIDI block could be dragged into Riffer directly in Cubase & Nuendo.

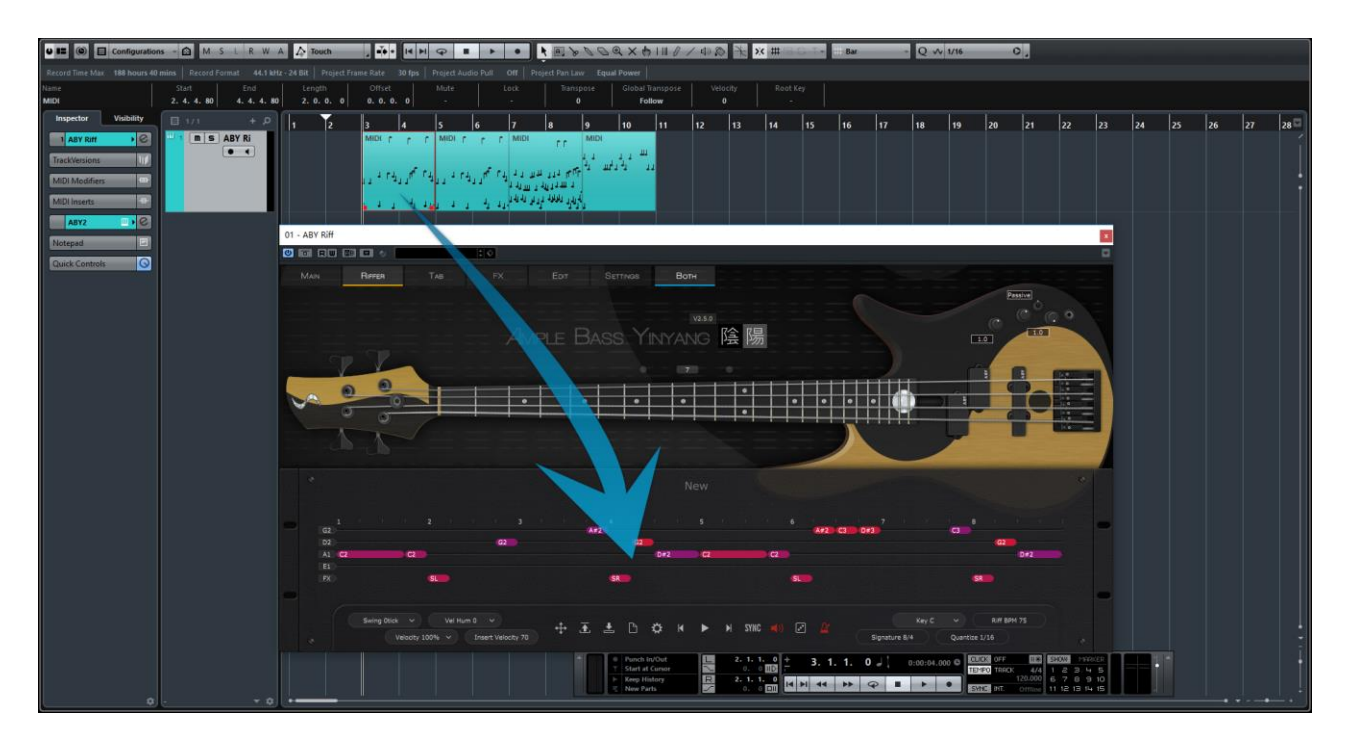

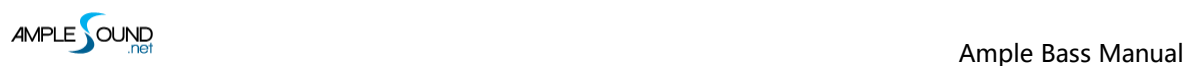

#### <span id="page-50-0"></span>**5.5.2 Import Tab to Riffer(New feature In Tab Panel)**

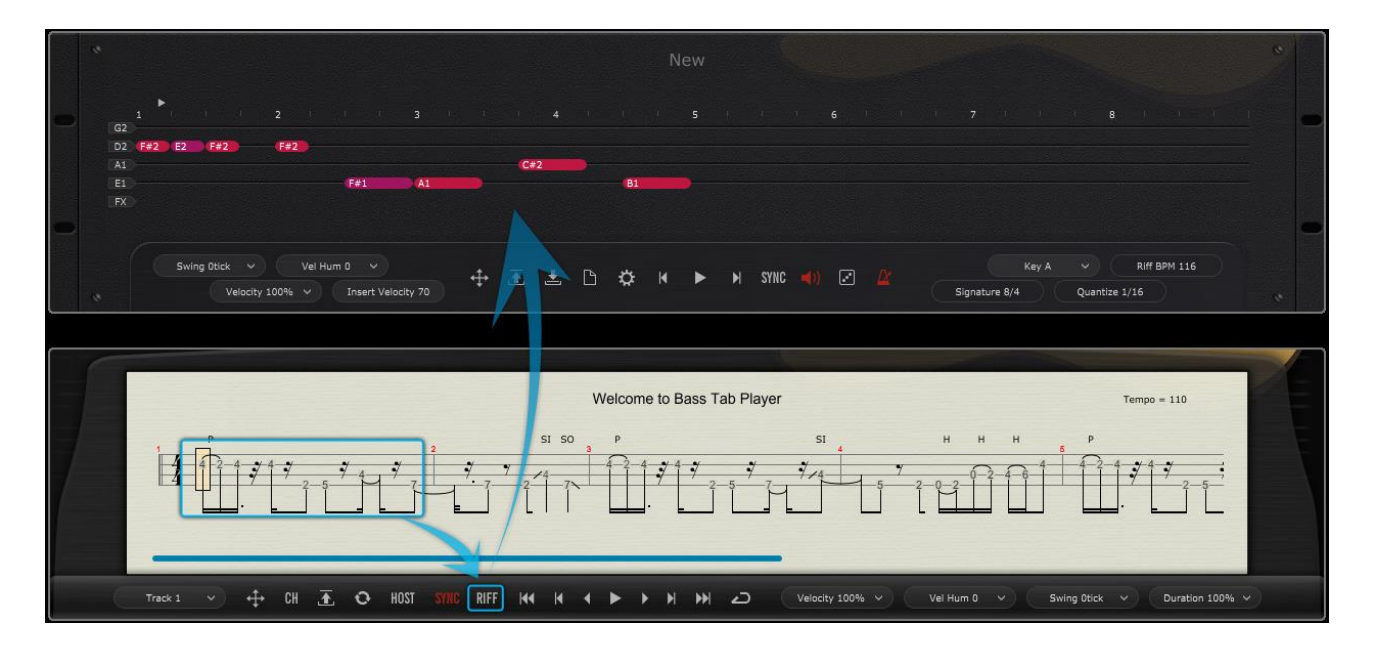

Click Riff button on the Tab panel, the current measure could be converted to a riff, and all of articulations and fingered positions will be kept.

#### <span id="page-51-0"></span>**5.5.3 Export Riff to MIDI**

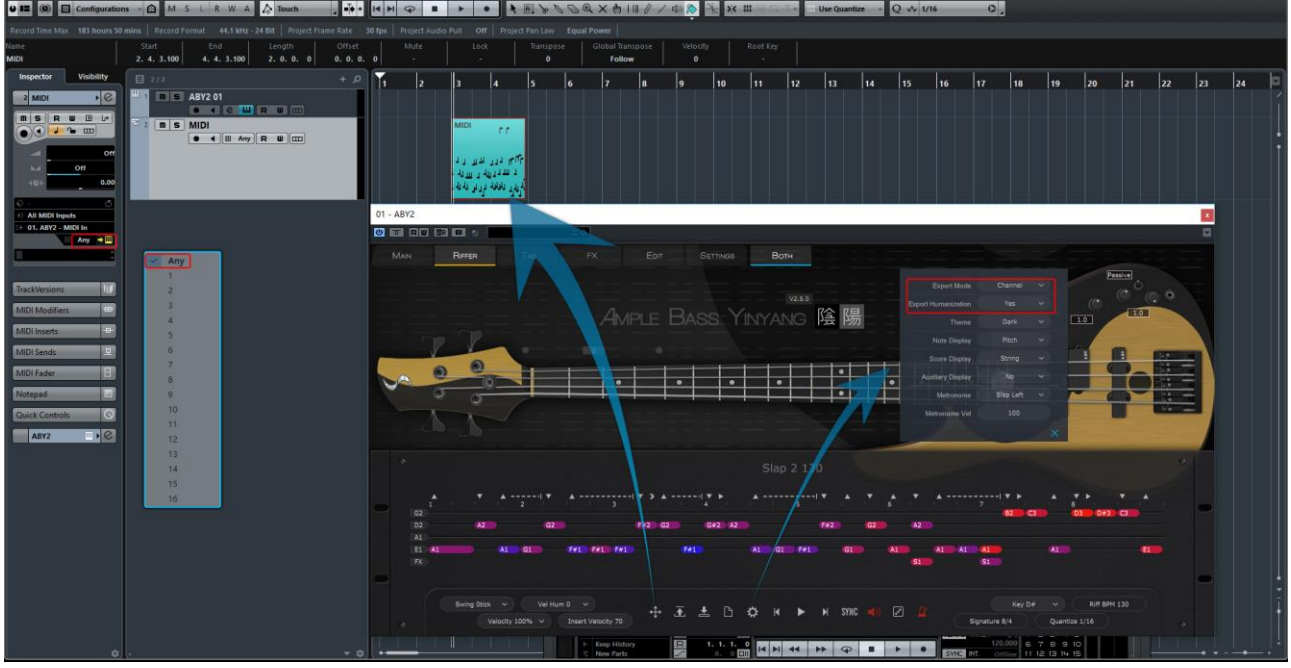

Drag the riff to MIDI track.

\*The Export Mode and Export Humanization could be changed on the Preferences window, refer

to section 5.4**.**

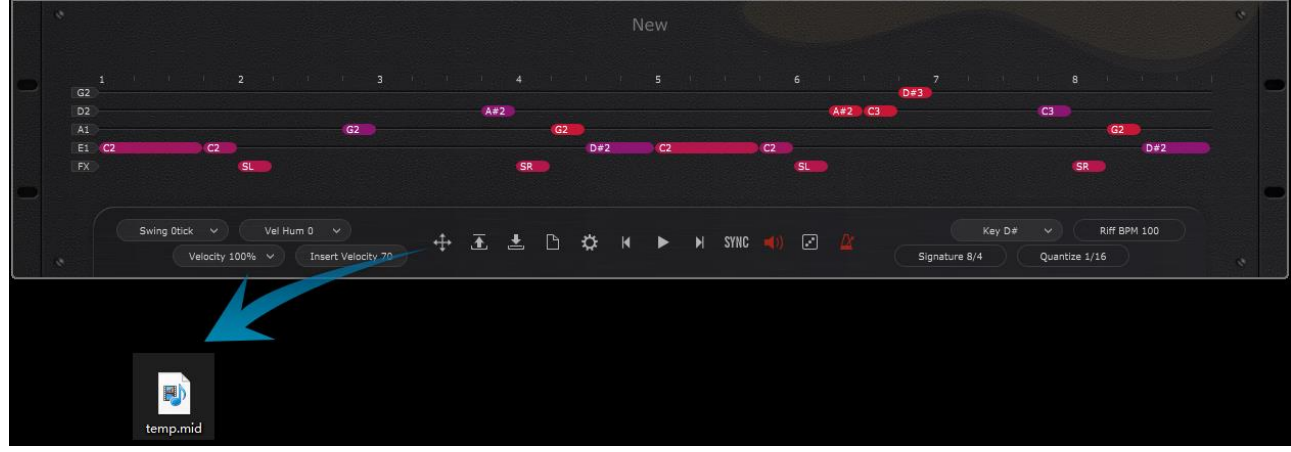

Or generate a MIDI file.

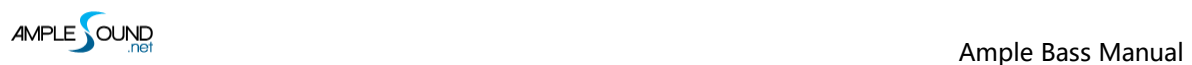

## <span id="page-52-0"></span>**5.6 Dice**

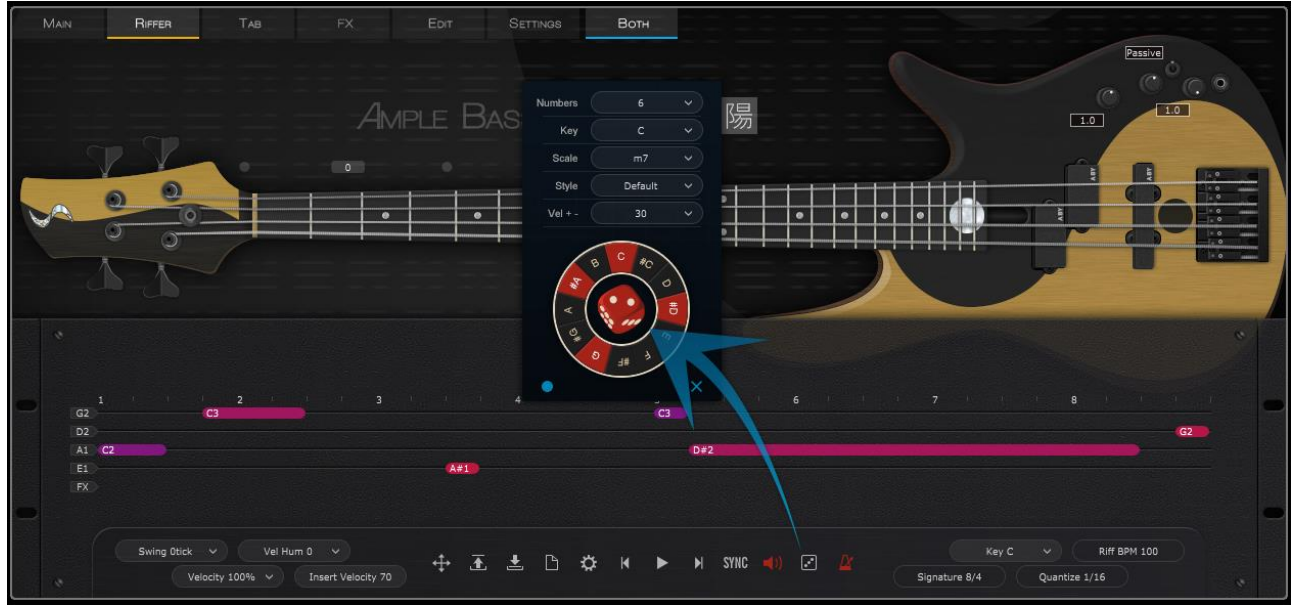

Dice is a Random Riff Generator.

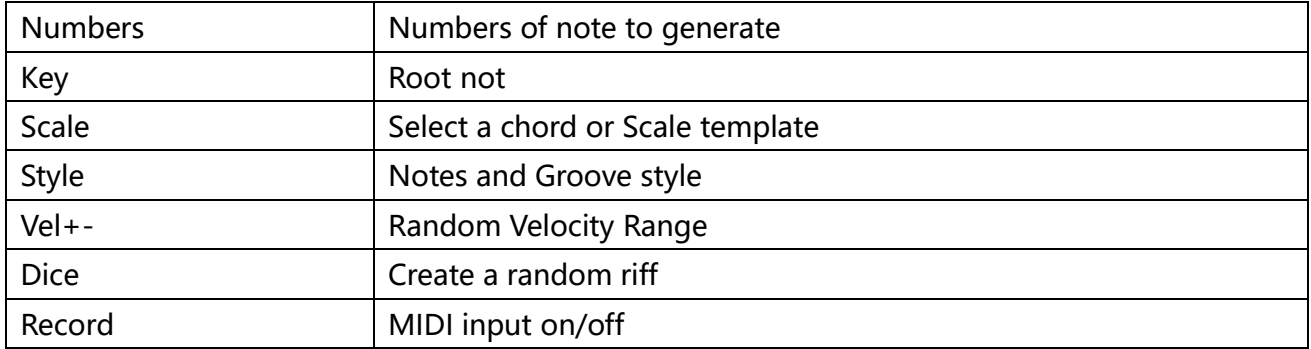

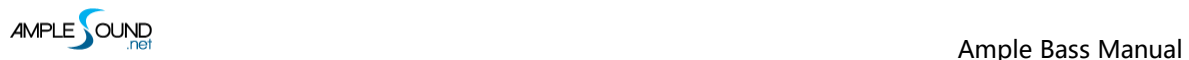

## <span id="page-53-0"></span>**5.7 Preset & Save Windows**

#### <span id="page-53-1"></span>**5.7.1 Preset Window**

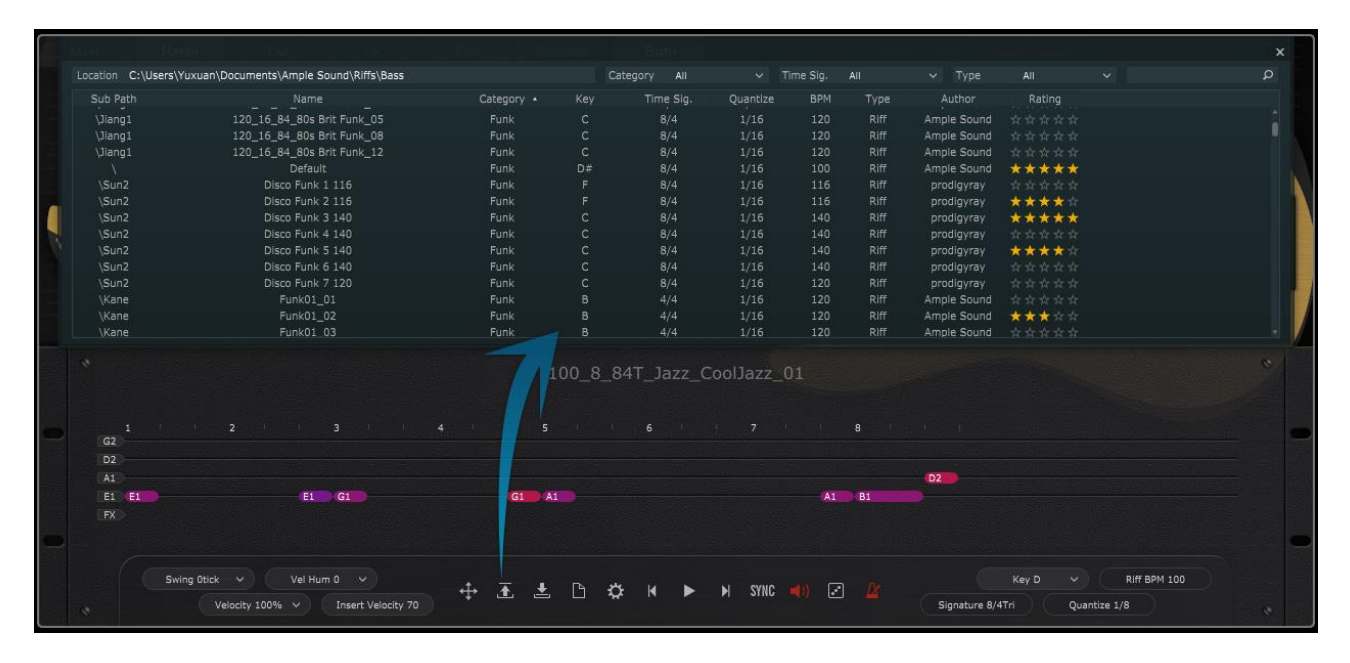

Check all of attributes (Category, Time Signature, Key, Quantize, BPM, Type and Author), sort presets according to an attribute, search and rate presets.

\*Right click can remove rating.

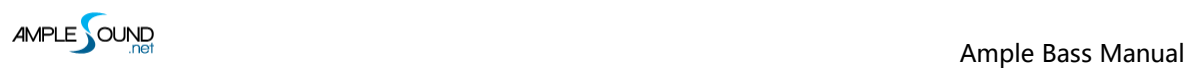

#### <span id="page-54-0"></span>**5.7.2 Save Window**

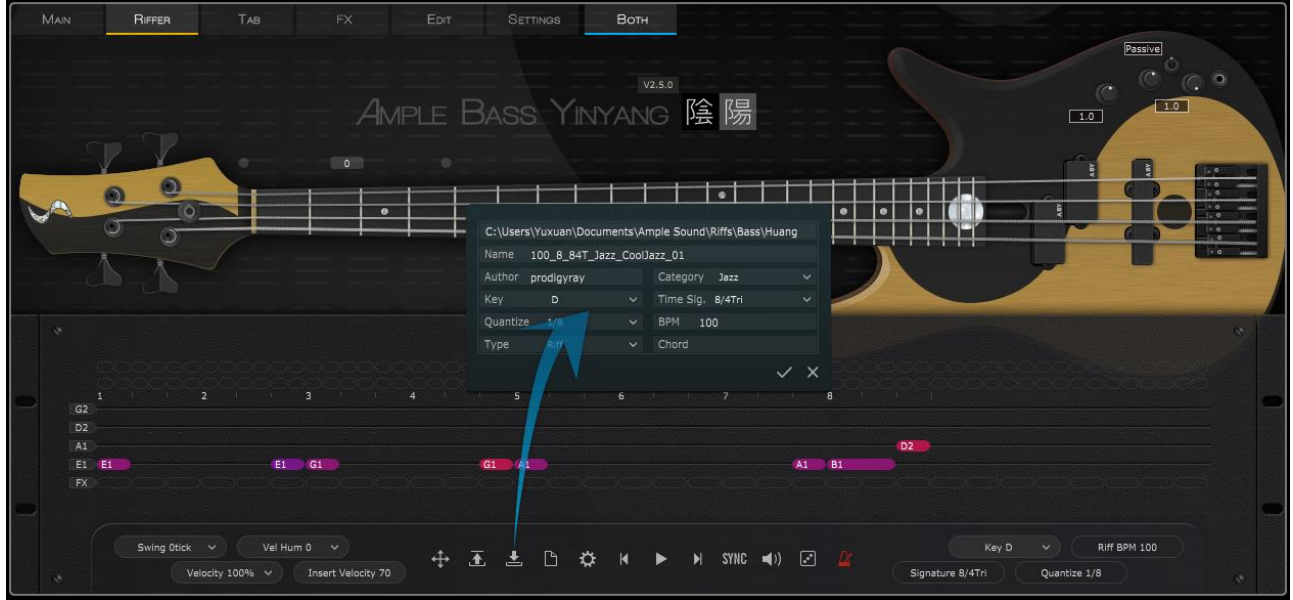

\*Separated by commas if more than one chord.

## <span id="page-55-0"></span>**6 Tab Panel**

## <span id="page-55-1"></span>**6.1 Overview of Tab Panel**

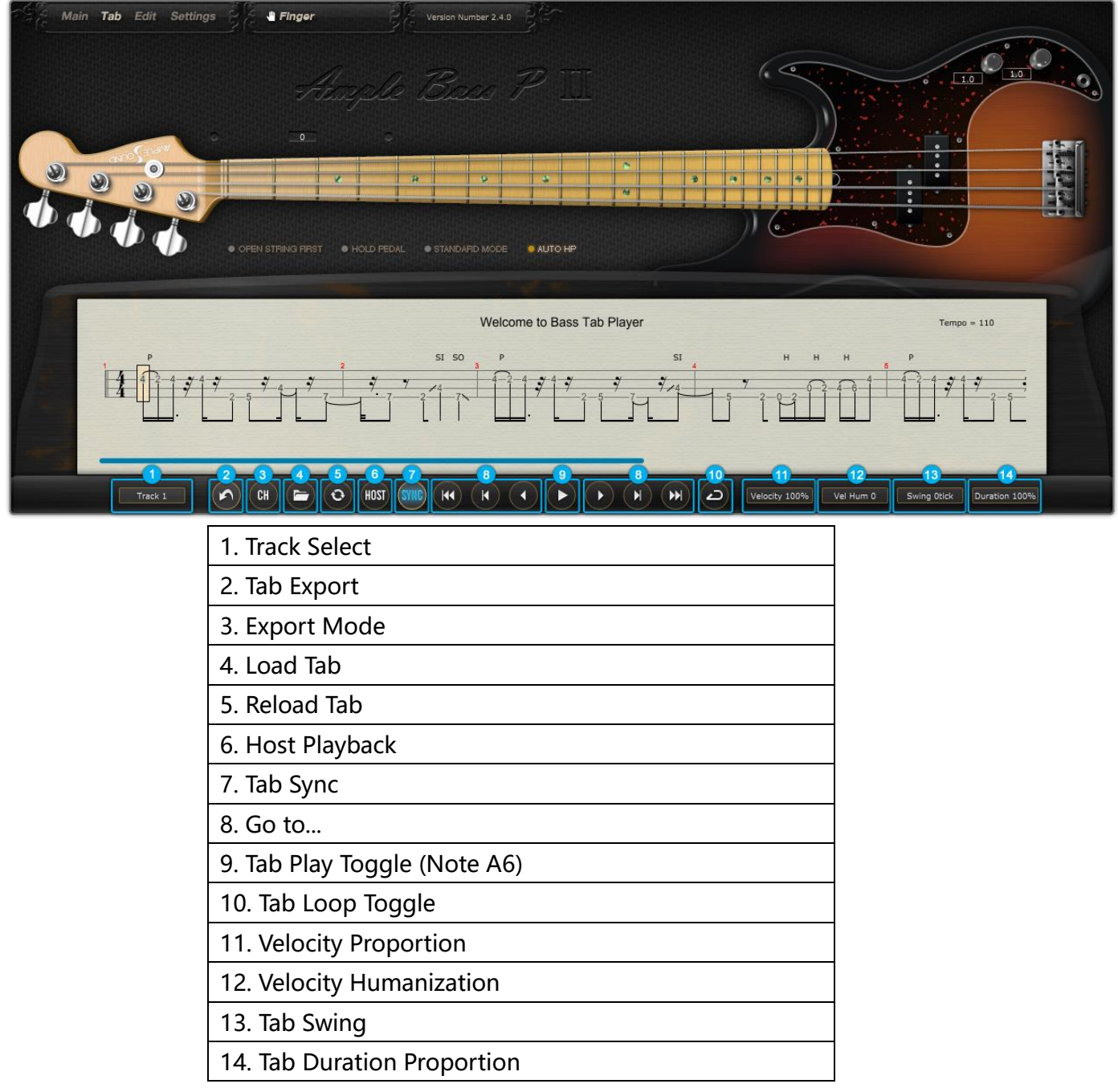

#### <span id="page-56-0"></span>**6.2 Load Tab**

Ample Bass supports four formats of tab, GP3, GP4, GP5 and GPX. Tab name and path can only contain numbers and English letters. After you edit a tab, you can click Reload button to refresh. Click on edge or "Go to..." buttons to browse tab.

#### <span id="page-56-1"></span>**6.3 Tab Play Toggle**

Click the play button to play a tab. When loop toggle is on, tab will start over again when it reaches end. When loop toggle is off, tab will stop. A6 can toggle on tab play with high velocity and off with low velocity. Use A6 to control tab play when exporting audio.

#### <span id="page-56-2"></span>**6.4 Tab Export**

Drag export button to export tab to host as midi file. When Export Mode is Channel Mode, exported midi will contain channel information. This will also toggle on Midi Guitar Mode on Settings Panel. Make sure the input channel of midi track is set to all. This mode is not available for some DAWs such as Pro Tools, Ableton Live, etc. When Export Mode is StrMan Mode, exported midi will contain StrMan information. This mode is available for all DAWs.

#### <span id="page-56-3"></span>**6.5 Host Playback**

When toggled on, tab can respond to host playback. Make sure the time signatures of host and tab are same.

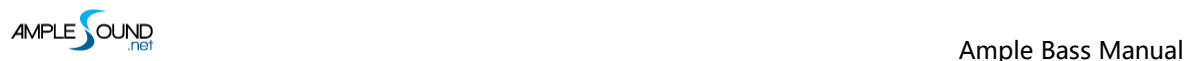

#### <span id="page-57-0"></span>**6.6 Velocity Proportion & Humanization**

Velocity Proportion controls the percentage of original velocity with which to play tab. Humanization applies random change to velocity.

## <span id="page-57-1"></span>**6.7 Tab Swing**

Randomly flexes the timing of tab to avoid mechanical performance.

## <span id="page-57-2"></span>**6.8 Tab Duration Proportion**

Controls the percentage of sustain notes' duration with which to play tab.

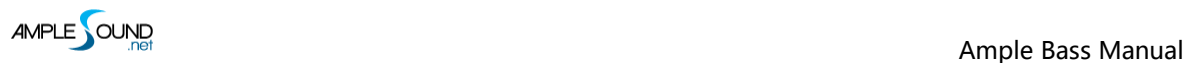

## <span id="page-58-0"></span>**7 FX Panel**

## <span id="page-58-1"></span>**7.1 Overview of FX**

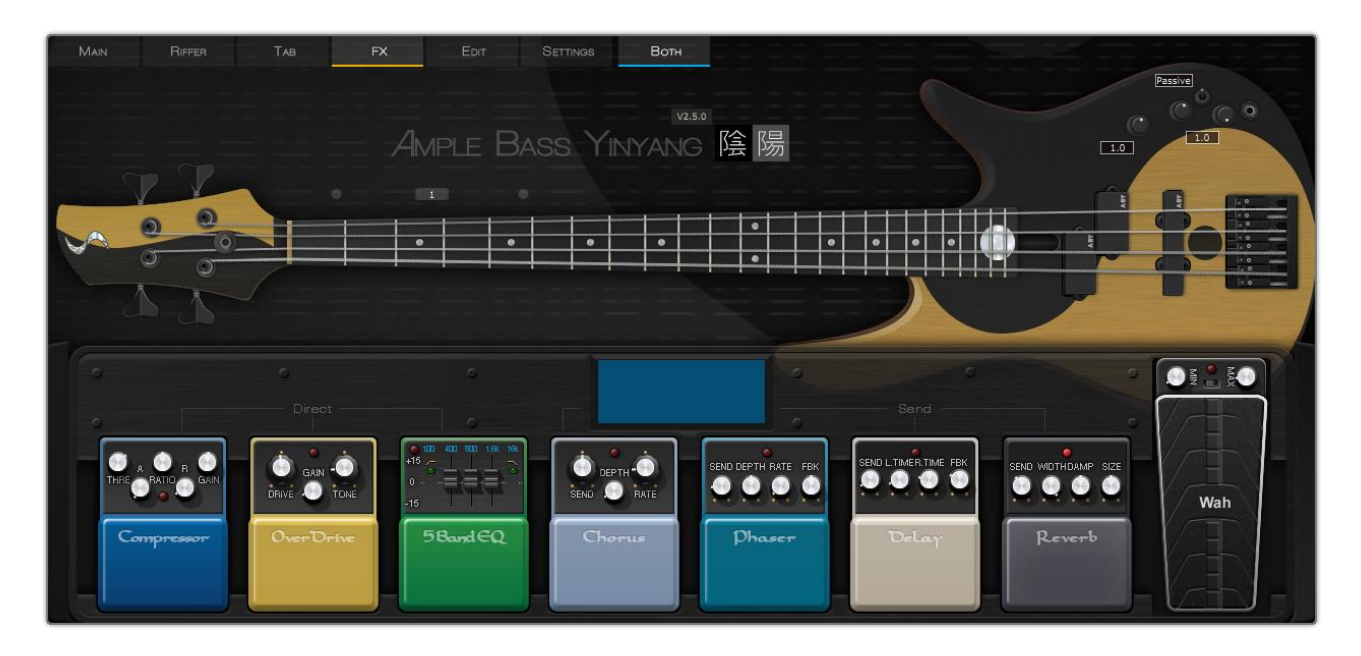

4 Send FXs: Reverb, Delay, Phaser, Chorus. 4 Direct FXs: Compression, Overdrive, 5-Band-EQ, Wah.

## <span id="page-58-2"></span>**7.2 Compression**

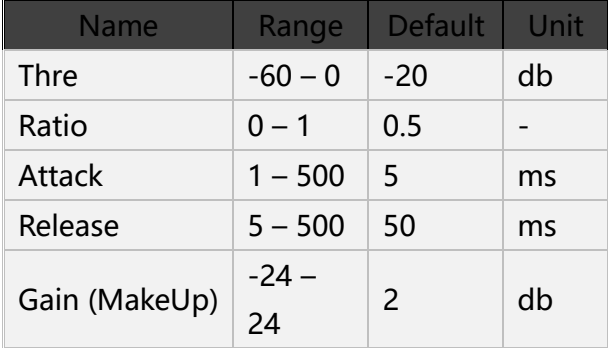

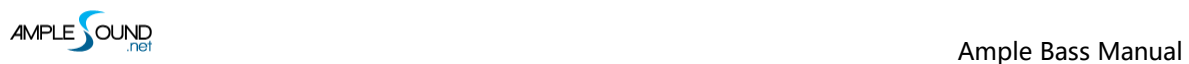

## <span id="page-59-0"></span>**7.3 Overdrive**

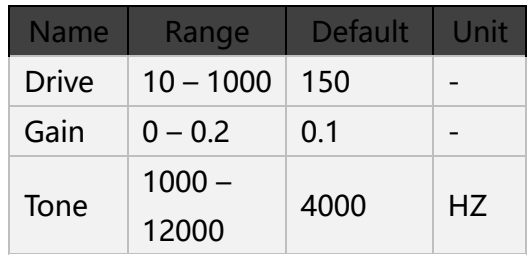

## <span id="page-59-1"></span>**7.4 5-Band-EQ**

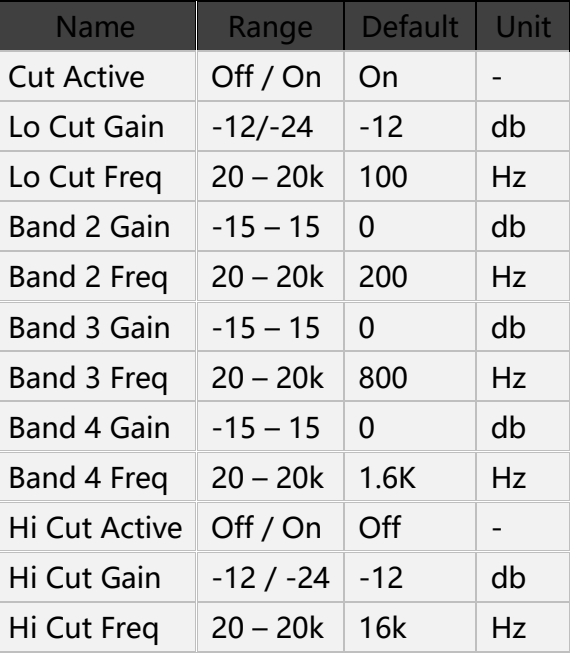

#### <span id="page-59-2"></span>**7.5 Wah**

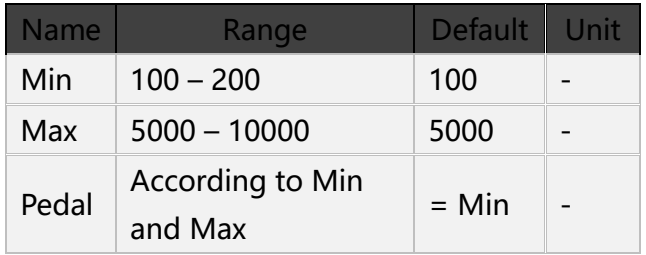

## <span id="page-60-0"></span>**7.6 Chorus**

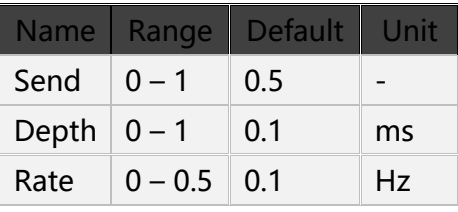

#### <span id="page-60-1"></span>**7.7 Phaser**

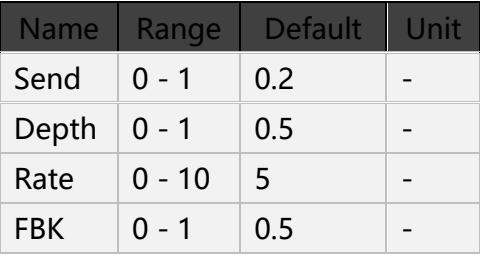

# <span id="page-60-2"></span>**7.8 Delay**

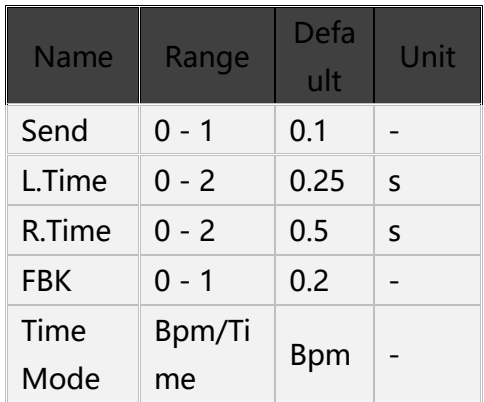

#### <span id="page-60-3"></span>**7.9 Reverb**

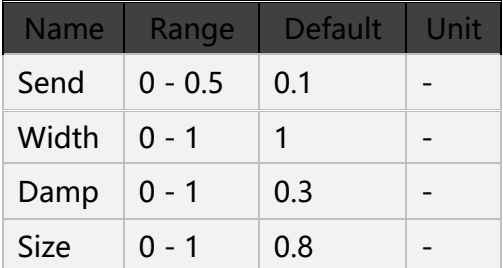

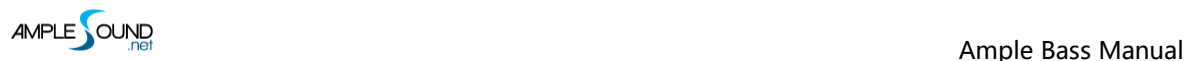

## <span id="page-61-0"></span>**8 Edit Panel**

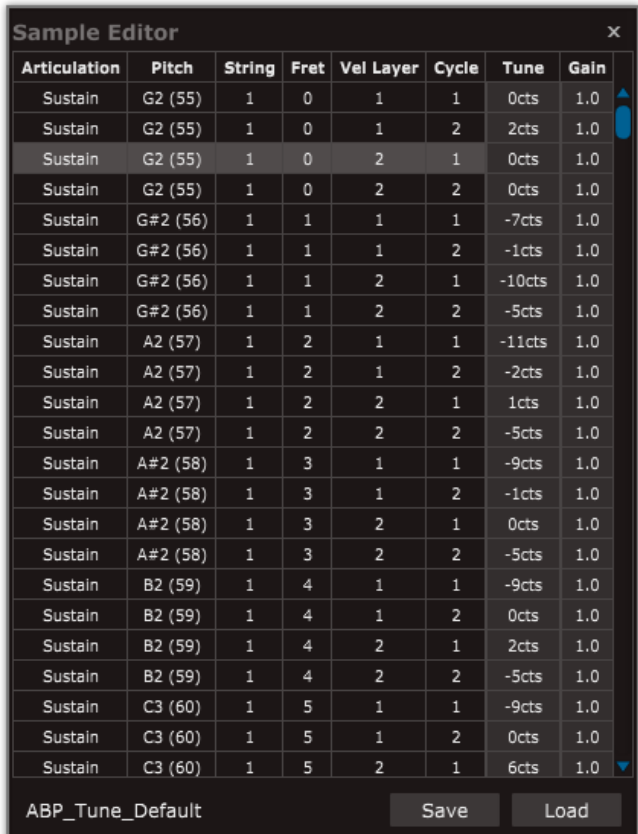

You can adjust both pitch and gain of every sample according to your own need. Editor can

correspond to sample currently being played. You can save your tune setting for later use or load

setting from file.

Website: [http://www.amplesound.net](http://www.amplesound.net/)

Online Manual:<http://www.amplesound.net/en/tutorial.asp>

Free Version Download:<http://www.amplesound.net/en/download.asp>

Online Service:<http://www.facebook.com/amplesoundnet>

# **Tech-Born Music**

**Produced and Copyright provided by Beijing Ample Sound Technology Co. Ltd**